# Customer Portal

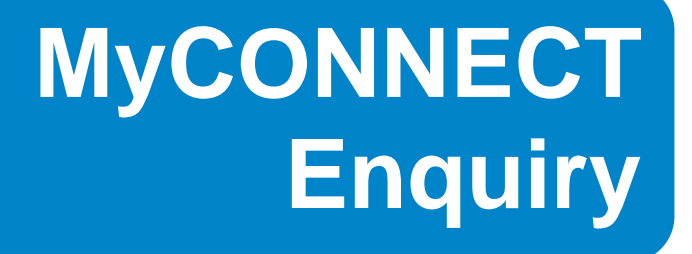

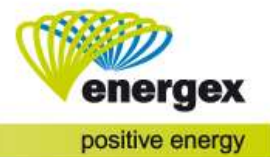

Last updated: 13/04/2016 1 1 1 1 Version 4.01

### **CONTENTS**

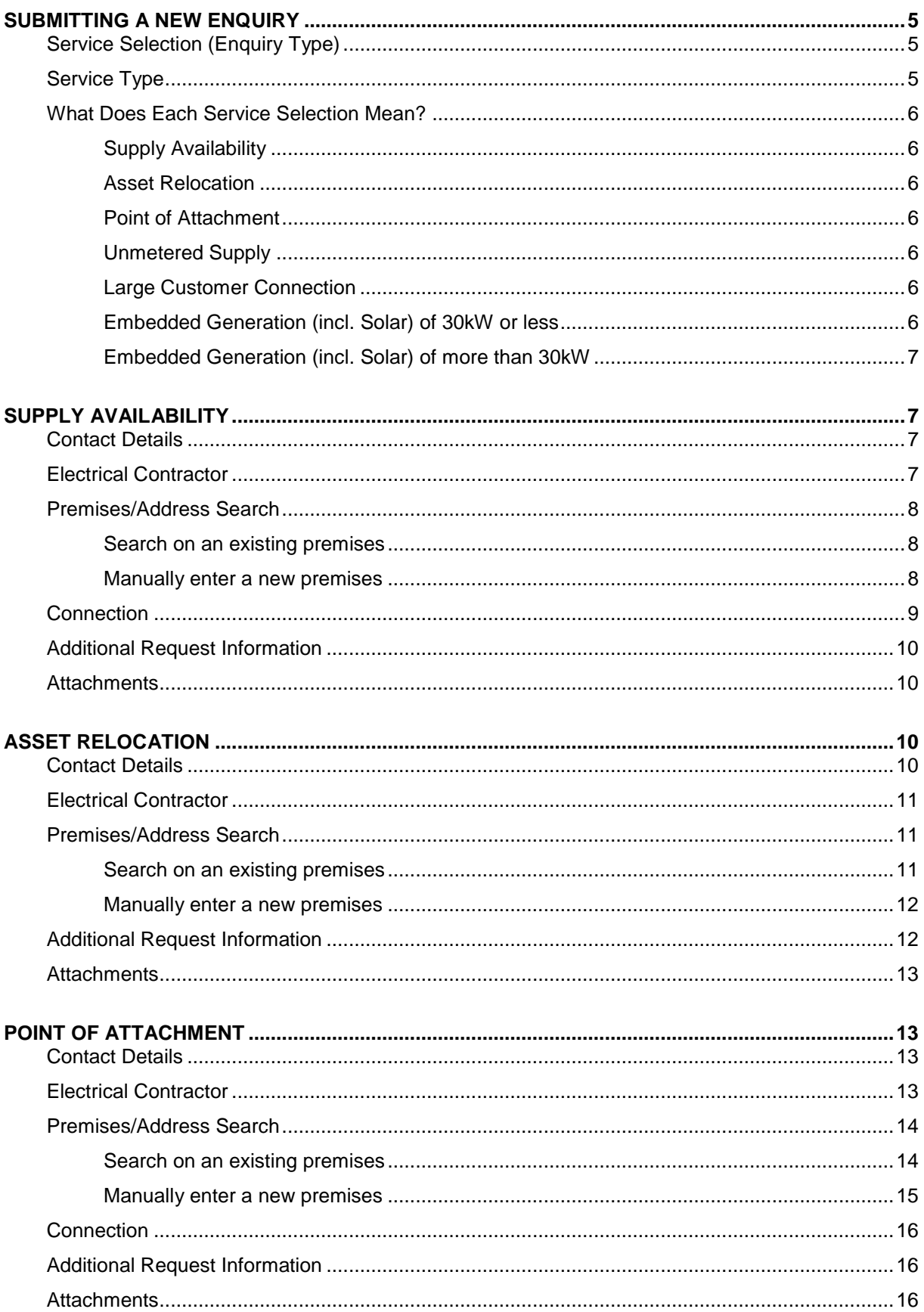

 $\sqrt{2}$ 

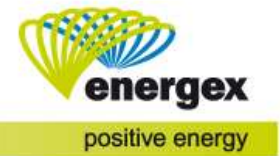

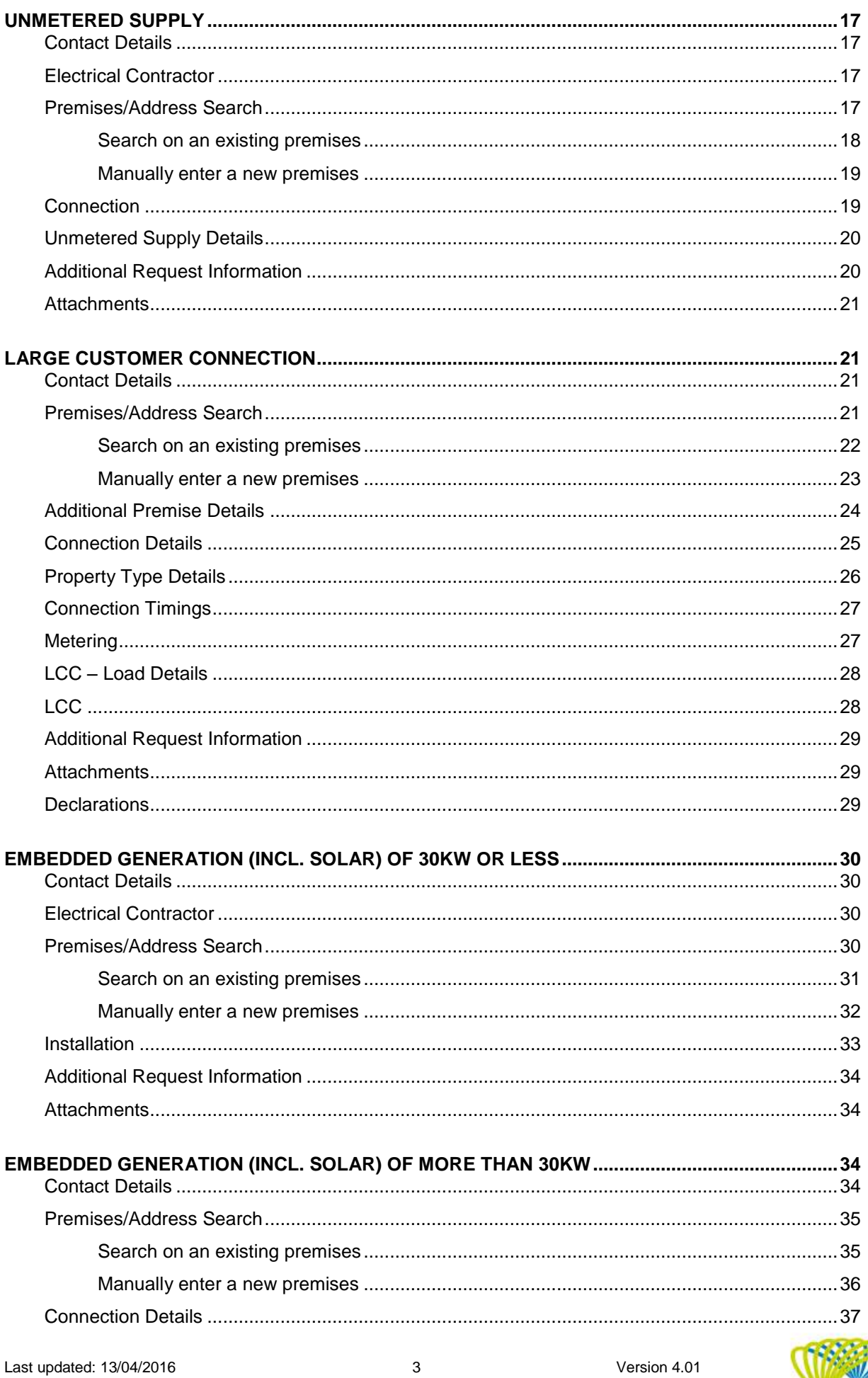

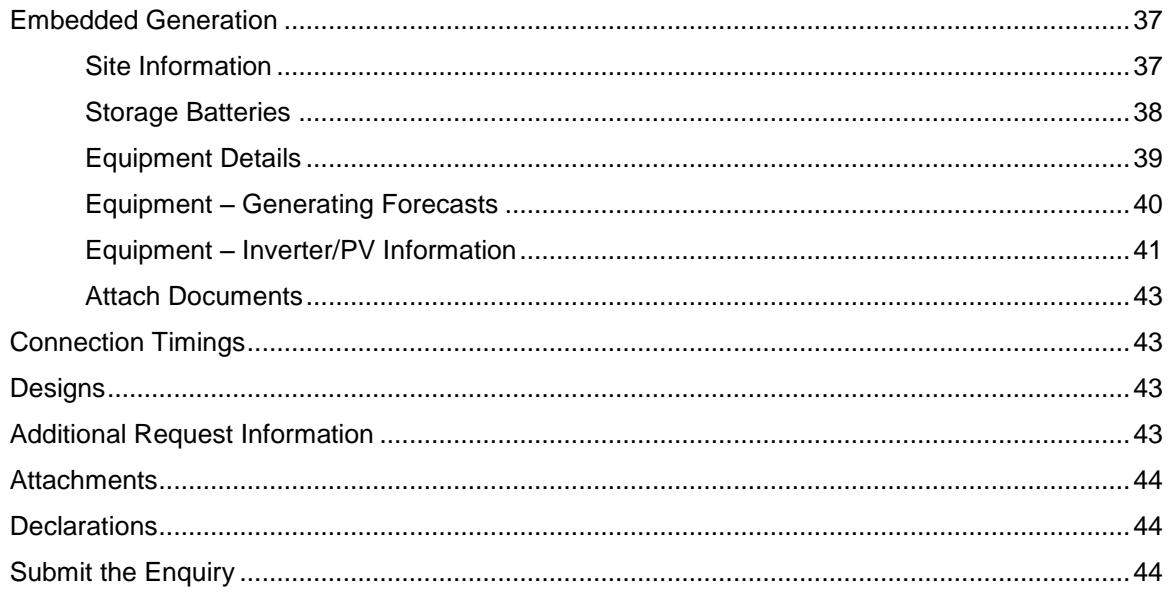

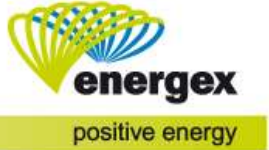

Version 4.01

# <span id="page-4-0"></span>**Submitting a New Enquiry**

To submit a new Enquiry click on the Enquiry button located within the MyCONNECT menu options.

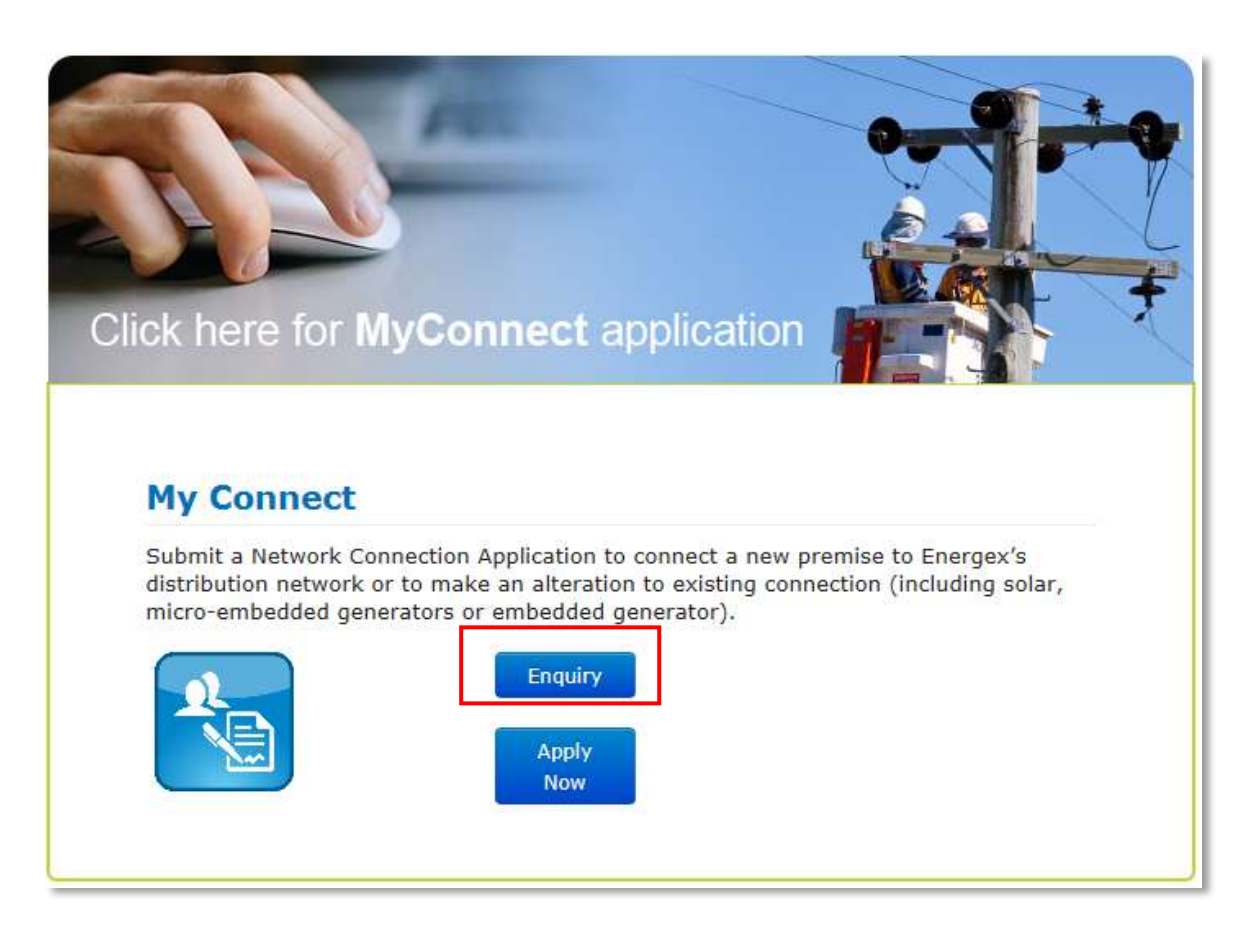

# <span id="page-4-1"></span>**Service Selection (Enquiry Type)**

Select the reason for your Enquiry Type. The enquiries that are available on the Retailer Portal include:

- Supply Availability
- Asset Relocation
- Point of Attachment
- Unmetered Supply
- Large Customer Connection
- Embedded Generation (incl. Solar) of 30kW or less
- Embedded Generation (incl. Solar) of more than 30kW

# <span id="page-4-2"></span>**Service Type**

Once the service selection enquiry type has been selected, click on the Next tab. The Service Type field will display the details selected on the previous screen at the top of the form. If the incorrect Service Type is displayed under this heading, click on Change Service Type.

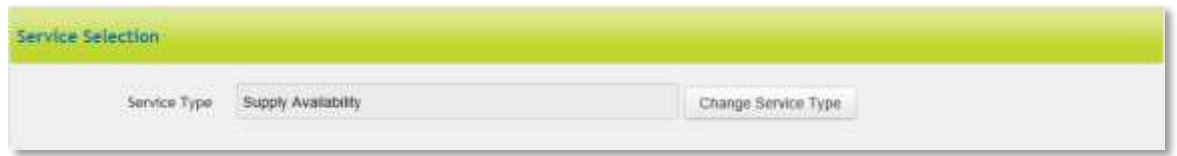

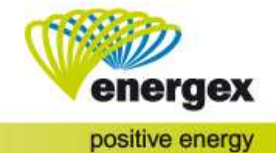

# <span id="page-5-0"></span>**What Does Each Service Selection Mean?**

### <span id="page-5-1"></span>**Supply Availability**

- Can I check if I can get 3 phase power to my premises?
- What is the cost to increase my amps to 150 amps per phase?
- What size is the transformer in a particular area?
- I want to increase/ connect supply and the maximum demand is less than 1400 amps per phase. Is this amount available?

#### **NEED TO KNOW**

When a request for a new connection or increase to existing supply will require a maximum demand between 101amps – 1400amps per phase, a *Supply Availability* Enquiry must be lodged before a Connect Application (*CX*) and an EWR can be submitted.

### <span id="page-5-2"></span>**Asset Relocation**

- I already have a connected property, but would like to find out much it would cost to get the power underground.
- I want to put in a new driveway where an Energex pole is located. Can Energex move it?
- A road is being widened and the Energex poles need to be relocated.

### <span id="page-5-3"></span>**Point of Attachment**

• I need advice in regards to the location of the Point of Attachment (POA) on this premises.

#### **NEED TO KNOW**

The Enquiry submission for Point of Attachment is for **advice ONLY**. You will need to submit a Connect Application (*CX*) and an EWR if you are relocating existing supply to an alternative position. The Point of Attachment should be discussed with your Electrician in the first instance.

### <span id="page-5-4"></span>**Unmetered Supply**

• Where is the connection point for an unmetered supply?

### **NEED TO KNOW**

The Enquiry submission for Unmetered Supply is for **advice on connection point ONLY**. You will need to complete a Standard Connect Application (*CX*) and an EWR to request Energex to connect supply. Energex will only schedule the work on receipt the Connect and EWR and a confirmation email from the retailer.

### <span id="page-5-5"></span>**Large Customer Connection**

 I'm working on a development project that requires a maximum demand of >1400 amps per phase.

### **NEED TO KNOW**

When a request for a new connection or increase to existing supply will require a maximum demand greater than 1400amps per phase, a *Large Customer Connection* Enquiry must be lodged before a Connect Application (*CX*) and EWR can be submitted.

### <span id="page-5-6"></span>**Embedded Generation (incl. Solar) of 30kW or less**

 Can I connect an Embedded Generator under to my premises? Is there network capacity and are there fees associated with this?

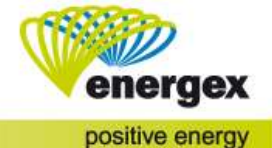

#### **NEED TO KNOW**

When a request for Embedded Generation is between 3kW – 5kW and "**no**" is selected for a power factor rating of 0.9 or higher, an *Embedded Generation (incl. Solar) of 30kW* or less Enquiry must be lodged before a Connect Application (CX) and EWR can be submitted.

### <span id="page-6-0"></span>**Embedded Generation (incl. Solar) of more than 30kW**

 Can I connect an Embedded Generator greater than 30kW to my premises? Is there network capacity and are there any fees associated with this?

#### **NEED TO KNOW**

When a request for Embedded Generation is greater than 30kW, an *Embedded Generation (incl. Solar) of more than 30kW* Enquiry must be lodged before a Connect Application (CX) and EWR can be submitted.

# <span id="page-6-1"></span>**Supply Availability**

### <span id="page-6-2"></span>**Contact Details**

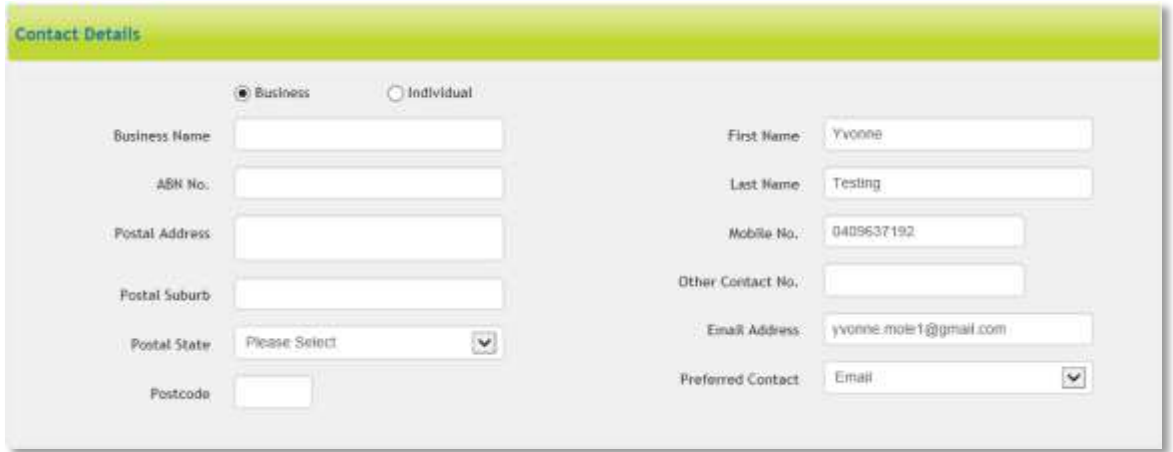

Select either Business or Individual. Business Name and ABN will be required if Business is selected. If Energex requires any further information to process your enquiry, we will contact the person listed in the Contact Details section.

# <span id="page-6-3"></span>**Electrical Contractor**

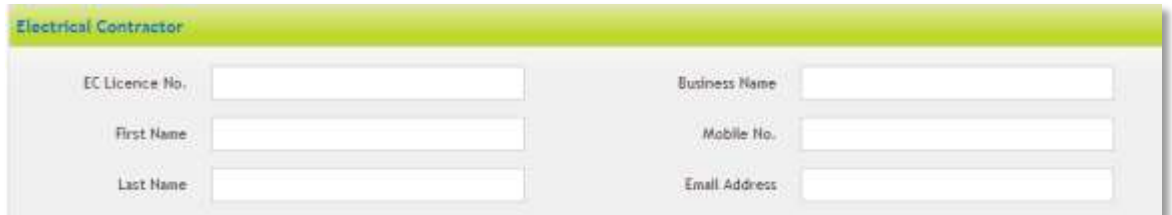

Enter the details for the Electrical Contractor if known.

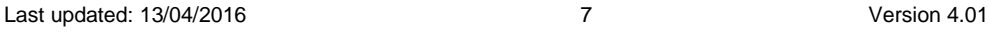

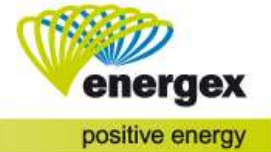

# <span id="page-7-0"></span>**Premises/Address Search**

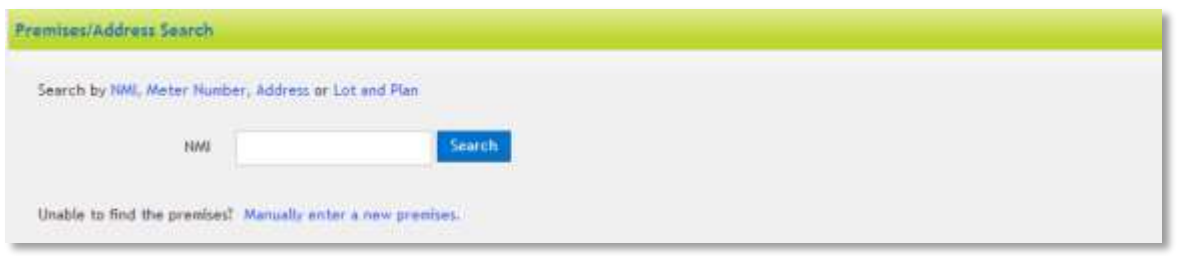

When submitting your Enquiry, you can search on existing premises or you can manually enter a new premises.

### <span id="page-7-1"></span>**Search on an existing premises**

To locate the correct premises faster, you can search either by:

- 1. NMI National Meter Identifier
- 2. Meter Number
- 3. Address
- 4. Lot and Plan

When you click on Search the premises will display. Click on the correct premises.

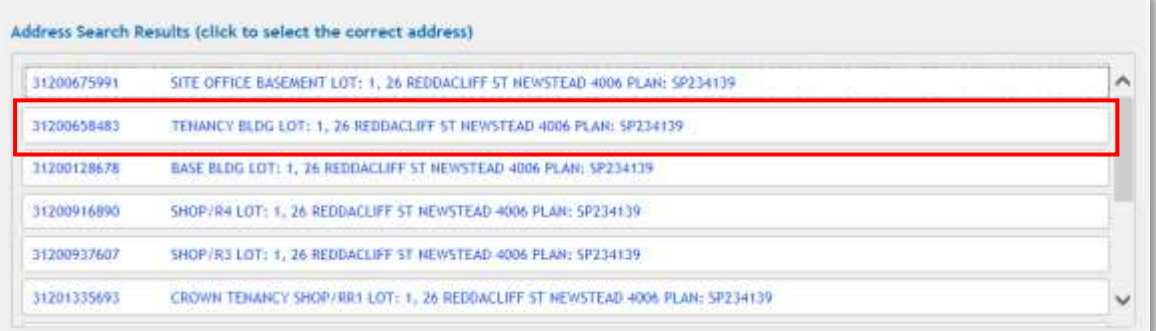

Once you have selected the correct premises, the Premises Details will auto-populate in the next section.

### <span id="page-7-2"></span>**Manually enter a new premises**

If the premises is not yet connected or you were unable to find the premises using NMI, Meter Number, Address or Lot and Plan, you can manually enter a new premises.

Before you can submit your enquiry, you must enter the following (which are mandatory):

- Lot No. and Plan No **OR** Street No.
- Street Name
- Street Type
- Suburb

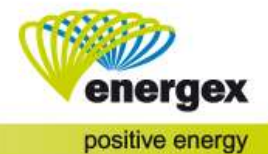

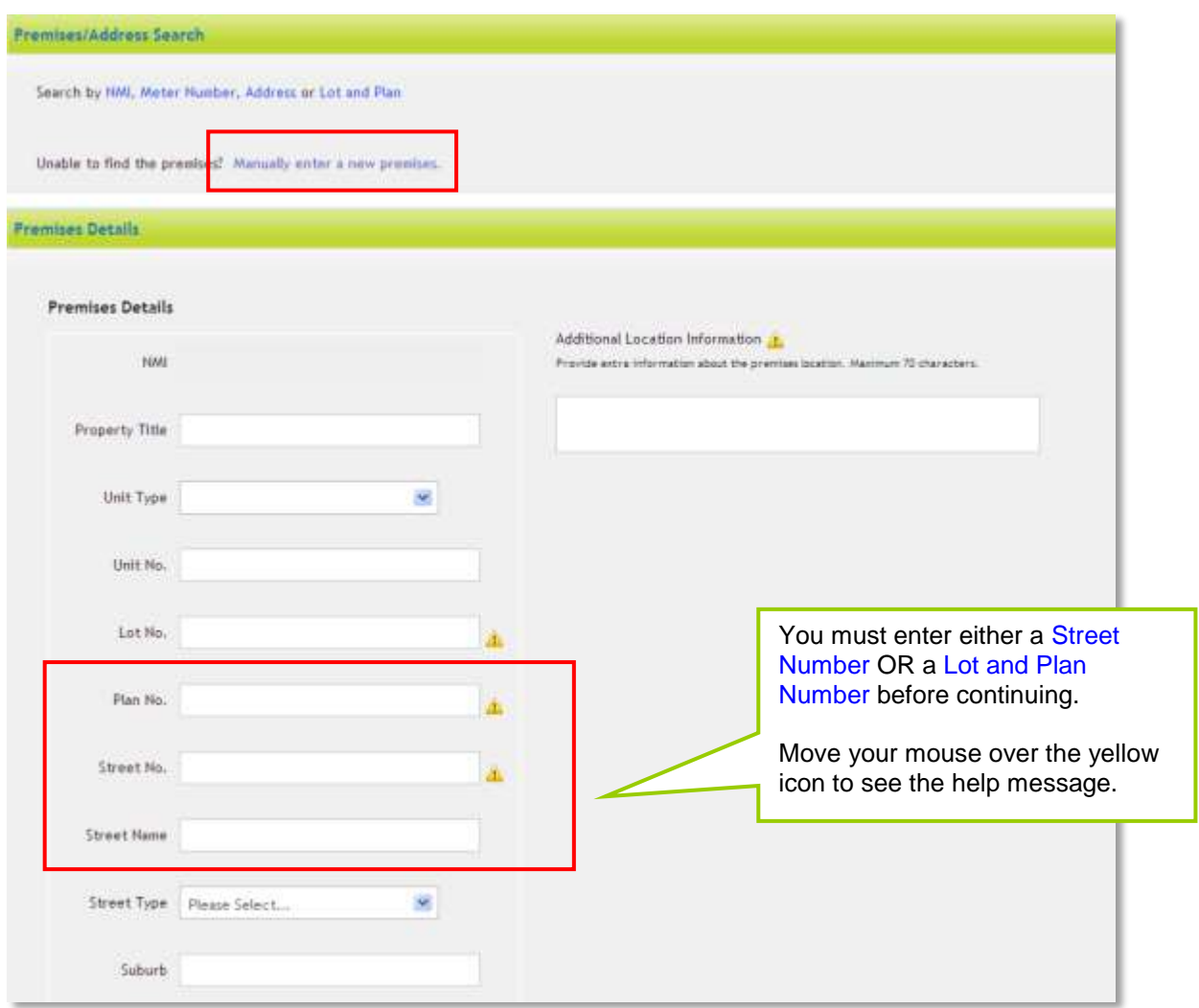

# <span id="page-8-0"></span>**Connection**

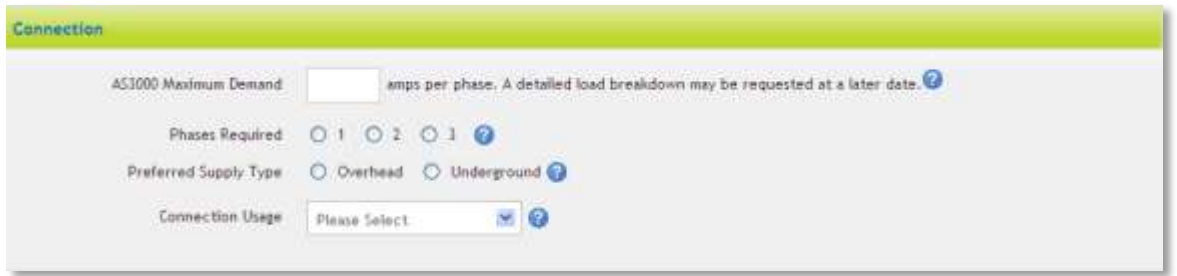

#### AS3000 Maximum Demand

- Enter the maximum demand required at the premises as per the AS3000 Appendix C calculation
- Phases Required
	- Ensure you select the total number of phases required to complete the requested work. This should include both existing and any additional required phases.

Preferred Supply Type

 If electricity supply is currently not on site, please select the preferred supply type of overhead or underground. Energex will review and determine if this is appropriate.

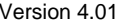

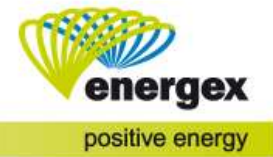

#### Connection Usage

- Select the primary reason/purpose for the type of connection.
- The selection includes:
	- o Air Conditioning
		- o Domestic
		- o Hobby Farm
		- o Industrial Machinery
		- o Other (If you select Other, you will receive an additional field to enter your purpose)

### <span id="page-9-0"></span>**Additional Request Information**

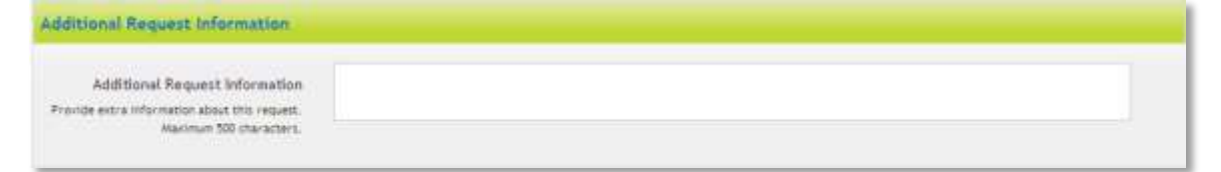

If there is any additional information about the Enquiry that you wish to advise Energex, enter this information in Additional Request Information.

### <span id="page-9-1"></span>**Attachments**

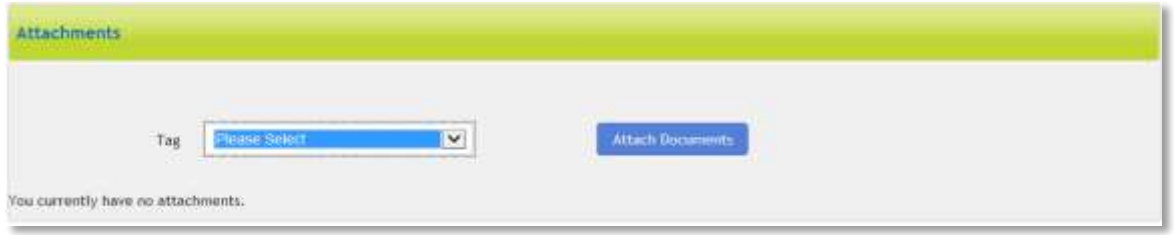

Any relevant attachments can be tagged with a title from the drop down options.

# <span id="page-9-2"></span>**Asset Relocation**

# <span id="page-9-3"></span>**Contact Details**

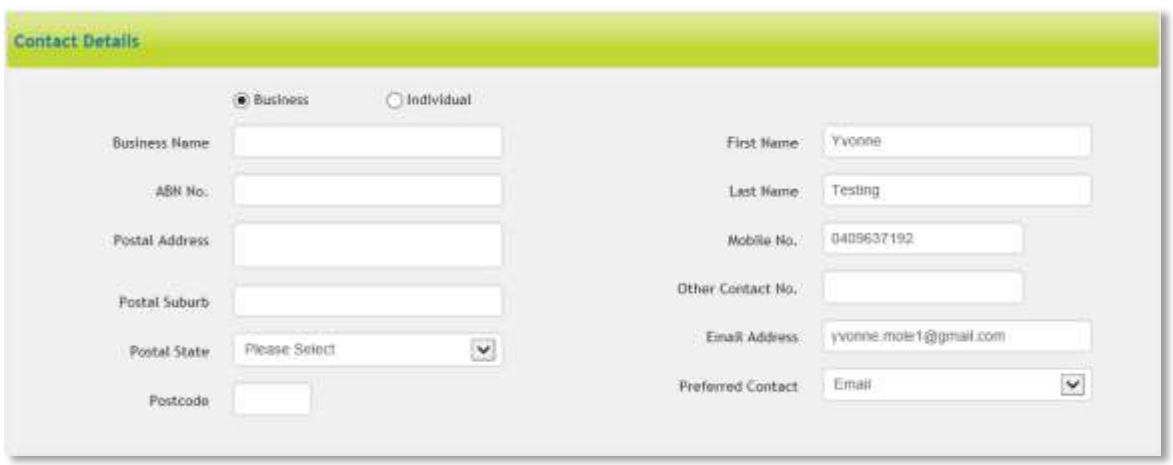

Select either Business or Individual. Business Name and ABN will be required if Business is selected. If Energex requires any further information to process your enquiry, we will contact the person listed in the Contact Details section.

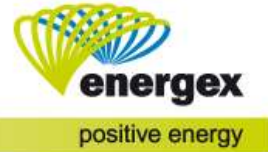

# <span id="page-10-0"></span>**Electrical Contractor**

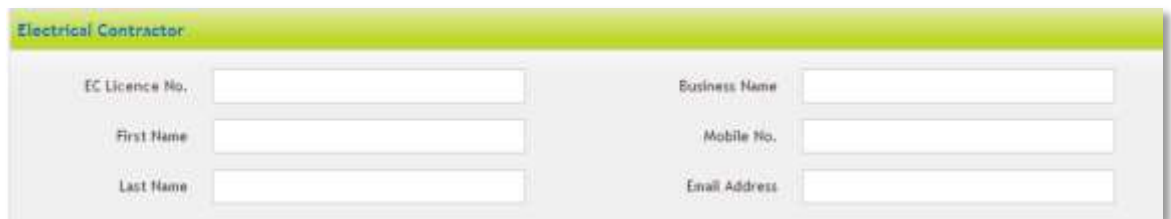

Enter the details for the Electrical Contractor if known.

# <span id="page-10-1"></span>**Premises/Address Search**

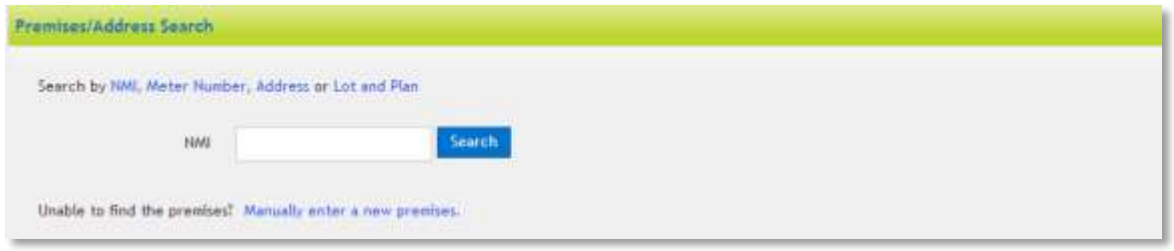

When submitting your Enquiry, you can search on existing premises or you can manually enter a new premises.

### <span id="page-10-2"></span>**Search on an existing premises**

To locate the correct premises faster, you can search either by:

- 1. NMI National Meter Identifier
- 2. Meter Number
- 3. Address
- 4. Lot and Plan

When you click on Search the premises will display. Click on the correct premises.

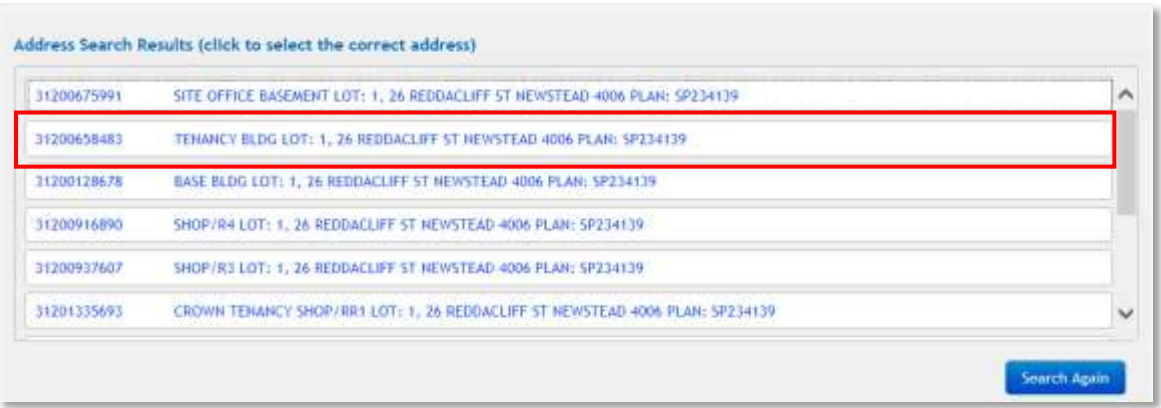

Once you have selected the correct premises, the Premises Details will auto-populate in the next section.

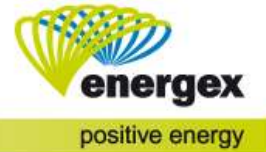

### <span id="page-11-0"></span>**Manually enter a new premises**

If the premises is not yet connected or you were unable to find the premises using NMI, Meter Number, Address or Lot and Plan, you can manually enter a new premises.

Before you can submit your enquiry, you must enter the following (which are mandatory):

- Lot No. and Plan No **OR** Street No.
- Street Name
- Street Type
- Suburb

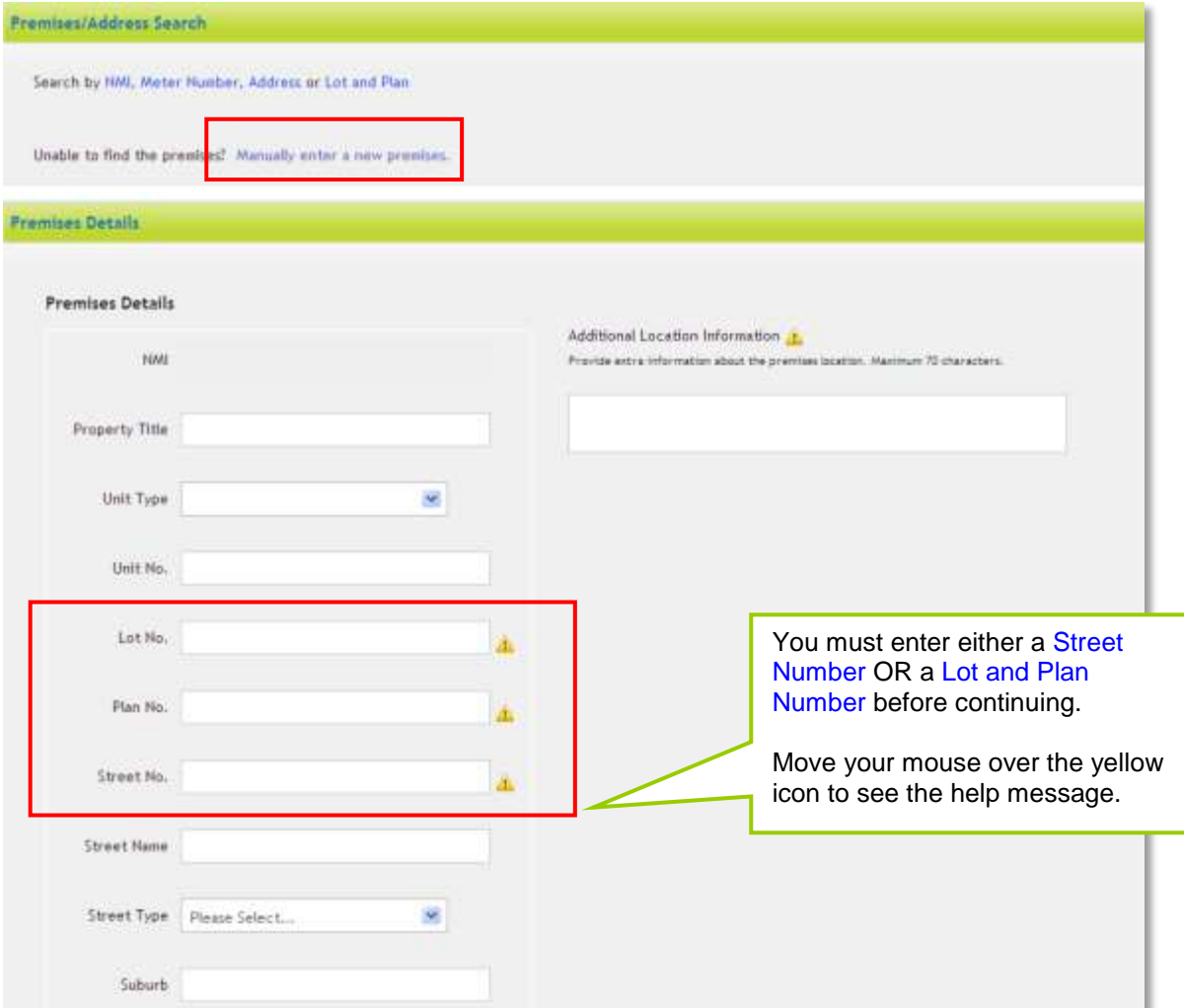

### <span id="page-11-1"></span>**Additional Request Information**

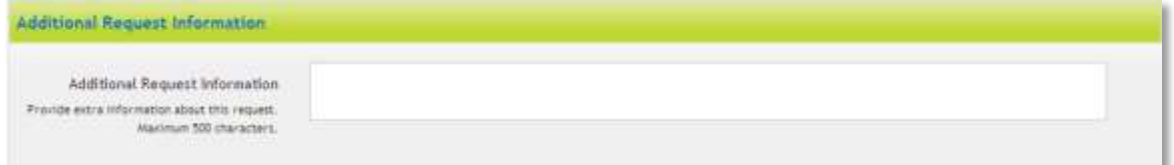

If there is any additional information about the Enquiry that you wish to advise Energex, enter this information in Additional Request Information.

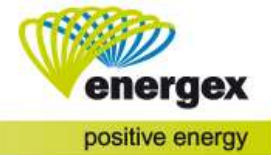

# <span id="page-12-0"></span>**Attachments**

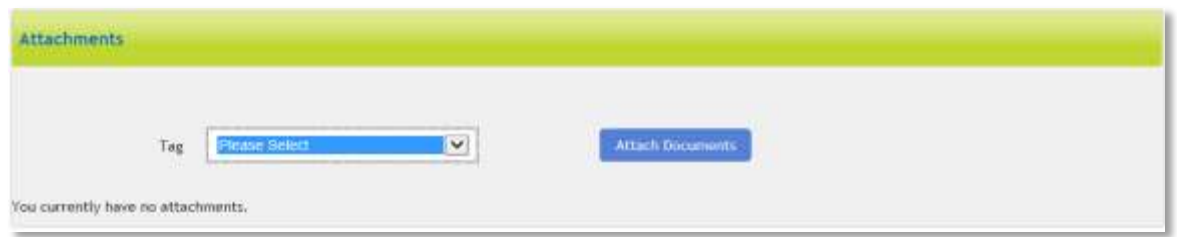

Any relevant attachments can be tagged with a title from the drop down options.

# <span id="page-12-1"></span>**Point of Attachment**

# <span id="page-12-2"></span>**Contact Details**

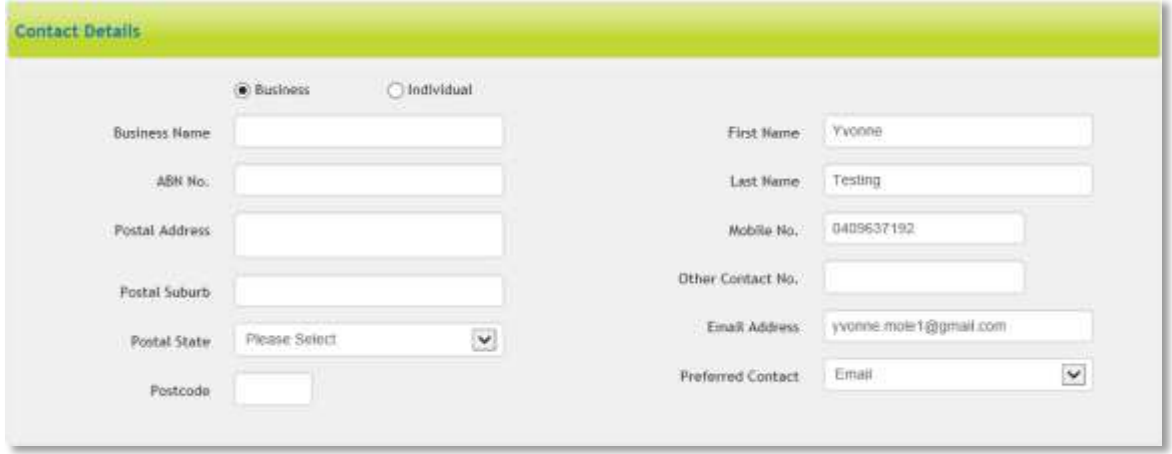

Select either Business or Individual. Business Name and ABN will be required if Business is selected. If Energex requires any further information to process your enquiry, we will contact the person listed in the Contact Details section.

# <span id="page-12-3"></span>**Electrical Contractor**

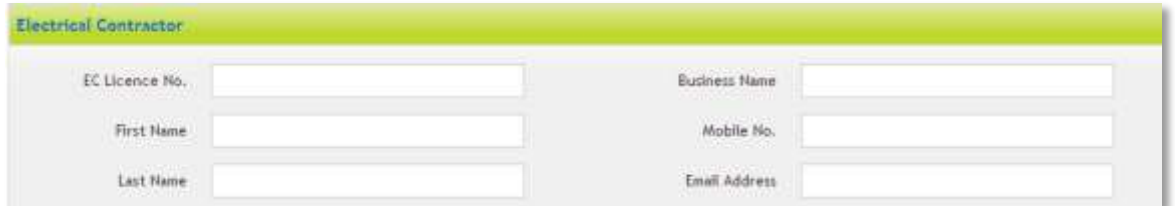

Enter the Electrical Contractor's details. This section is mandatory for Point of Attachment Advice. This is due to Point of Attachment placement being something your Electrical Contractor is responsible for. If entering a Point of Attachment Advice request please ensure your electrician has been engaged first.

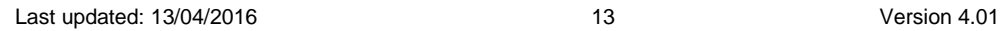

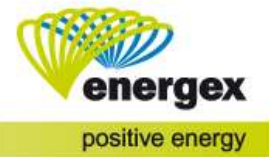

# <span id="page-13-0"></span>**Premises/Address Search**

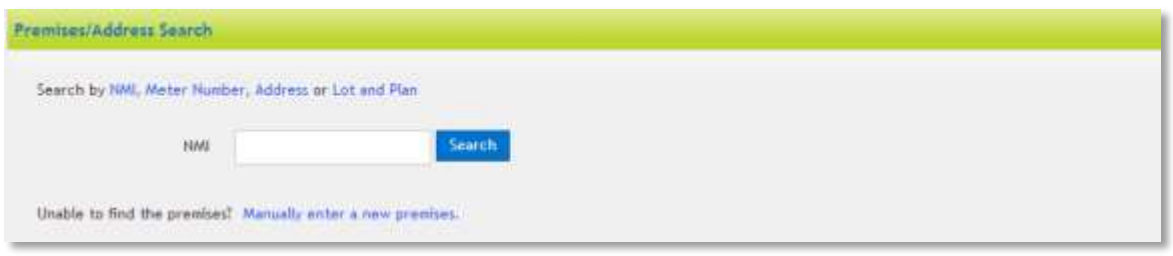

When submitting your Enquiry, you can search on existing premises or you can manually enter a new premises.

### <span id="page-13-1"></span>**Search on an existing premises**

To locate the correct premises faster, you can search either by:

- 1. NMI National Meter Identifier
- 2. Meter Number
- 3. Address
- 4. Lot and Plan

When you click on Search the premises will display. Click on the correct premises.

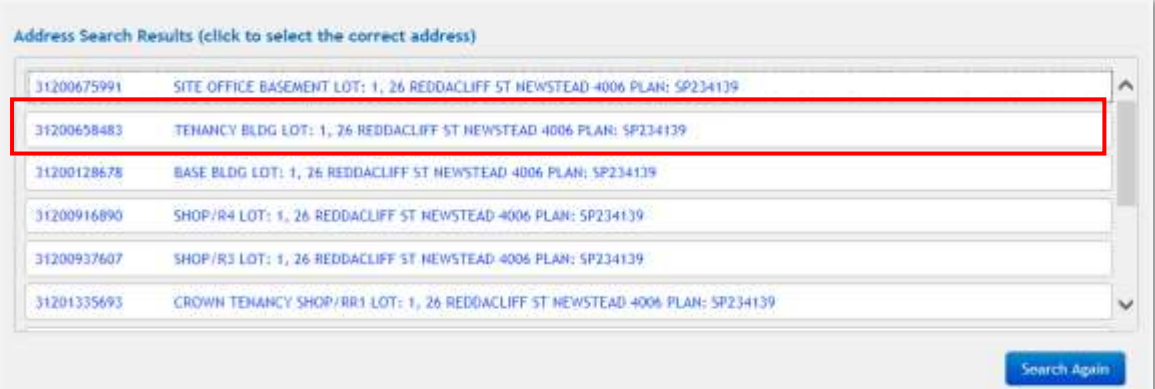

Once you have selected the correct premises, the Premises Details will auto-populate in the next section.

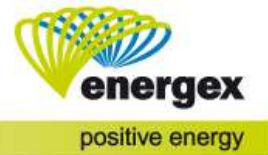

### <span id="page-14-0"></span>**Manually enter a new premises**

If the premises is not yet connected or you were unable to find the premises using NMI, Meter Number, Address or Lot and Plan, you can manually enter a new premises.

Before you can submit your enquiry, you must enter the following (which are mandatory):

- Lot No. and Plan No **OR** Street No.
- Street Name
- Street Type
- Suburb

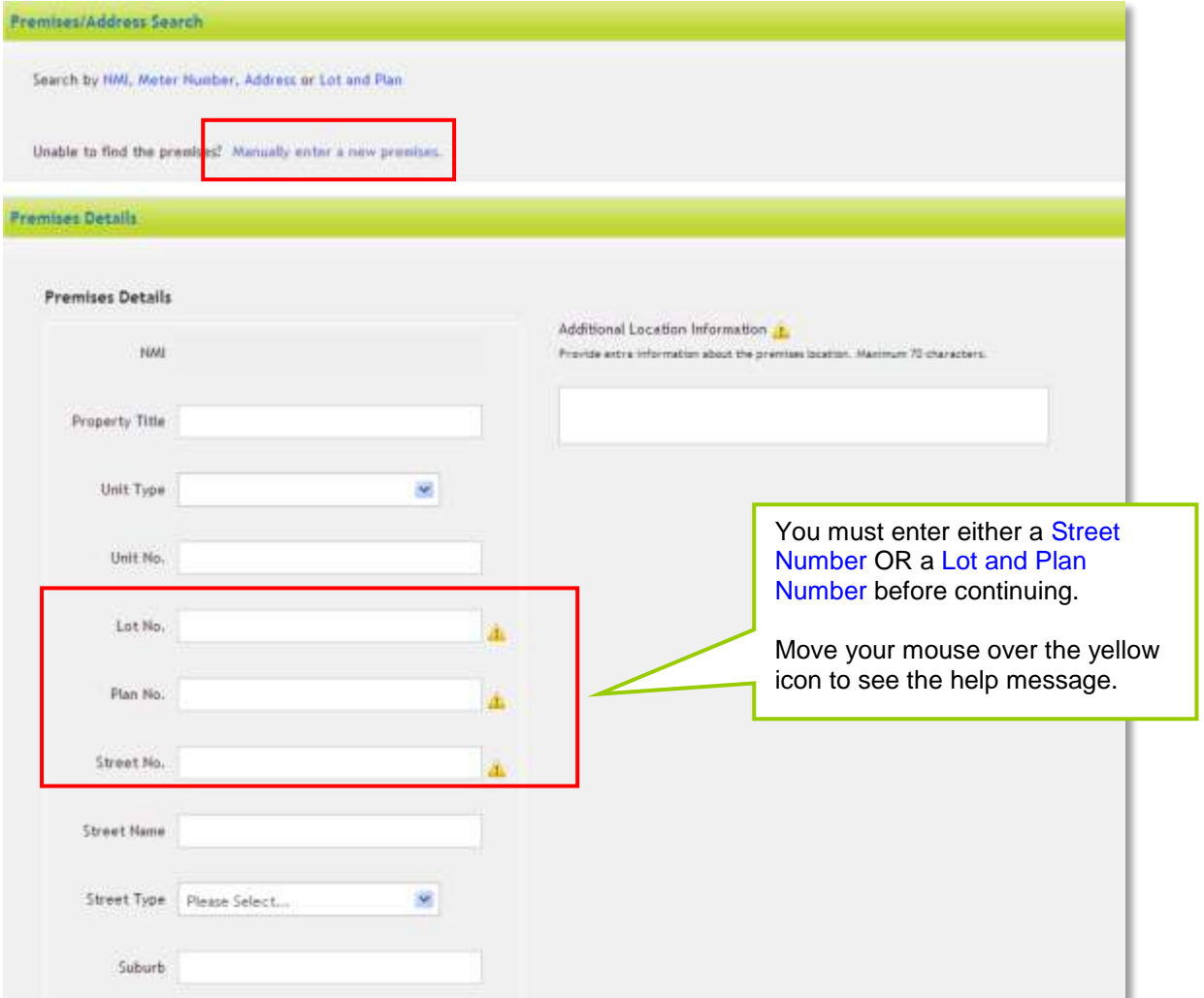

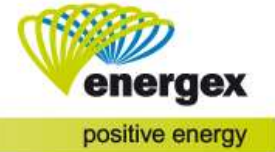

# <span id="page-15-0"></span>**Connection**

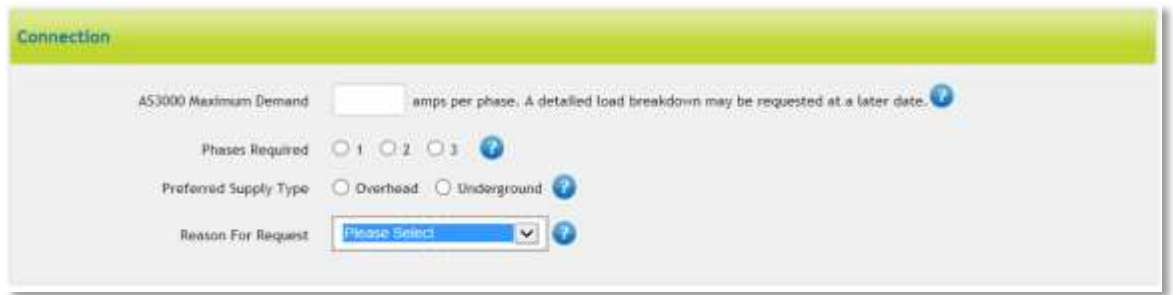

AS3000 Maximum Demand

 Enter the maximum demand required at the premises as per the AS3000 Appendix C calculation

Phases Required

 Ensure you select the total number of phases required to complete the requested work. This should include both existing and any additional required phases.

Preferred Supply Type

• If electricity supply is currently not on site, please select the preferred supply type of overhead or underground. Energex will review and determine if this is appropriate.

Reason For Request

- Select the primary reason for the Point of Attachment advice.
	- The selection includes:
		- o Subdivision
			- o Property Crossing
			- o Vacant Block
			- o Premise Under Construction
			- o Existing Connection
			- o Other (If you select Other, you will receive an additional field to enter your purpose)

# <span id="page-15-1"></span>**Additional Request Information**

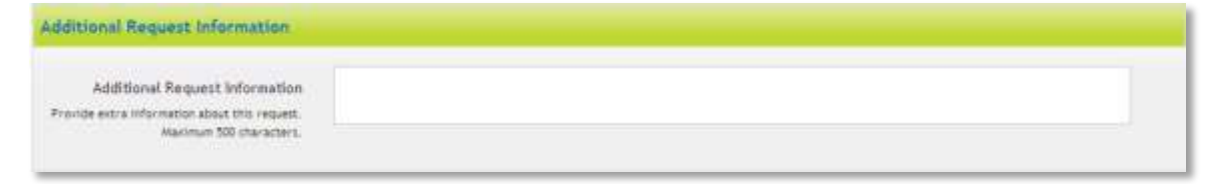

If there is any additional information about the Enquiry that you wish to advise Energex, enter this information in Additional Request Information.

# <span id="page-15-2"></span>**Attachments**

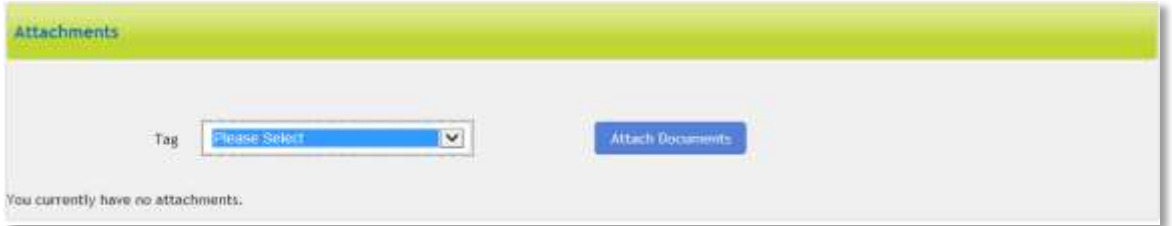

Any relevant attachments can be tagged with a title from the drop down options.

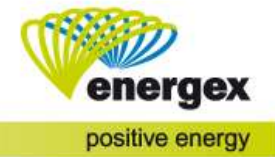

# <span id="page-16-0"></span>**Unmetered Supply**

NOTE: Any requests for unmetered supply connections will require the involvement of an Electrical Contractor. Please contact your Electrician before proceeding with this Enquiry type.

# <span id="page-16-1"></span>**Contact Details**

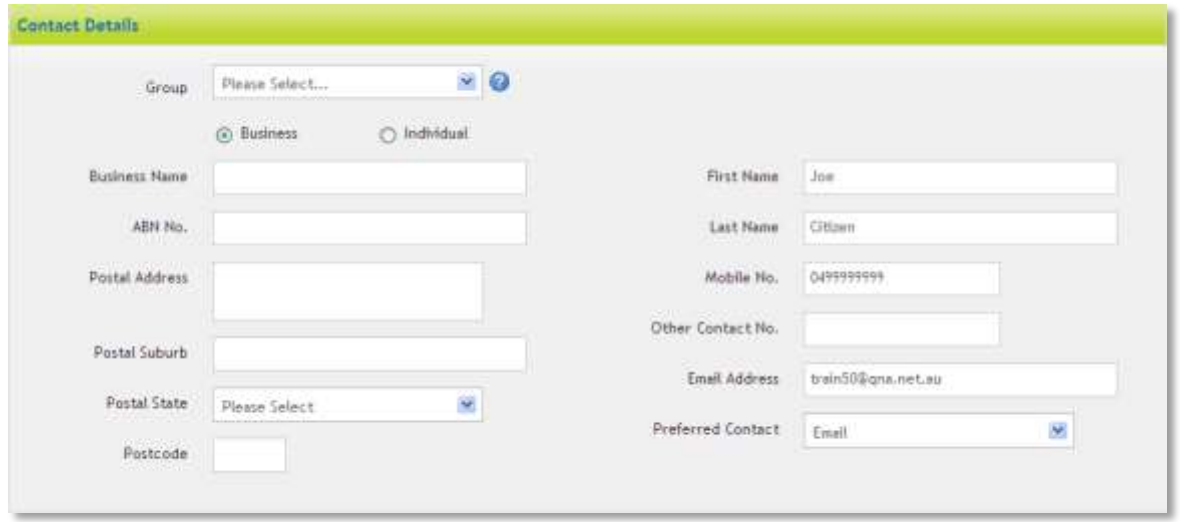

Select either Business or Individual. Business Name and ABN will be required if Business is selected. If Energex requires any further information to process your enquiry, we will contact the person listed in the Contact Details section.

# <span id="page-16-2"></span>**Electrical Contractor**

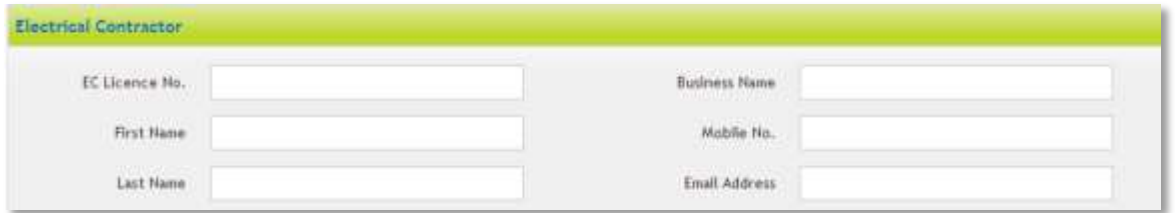

<span id="page-16-3"></span>Enter the details for the Electrical Contractor if known.

# **Premises/Address Search**

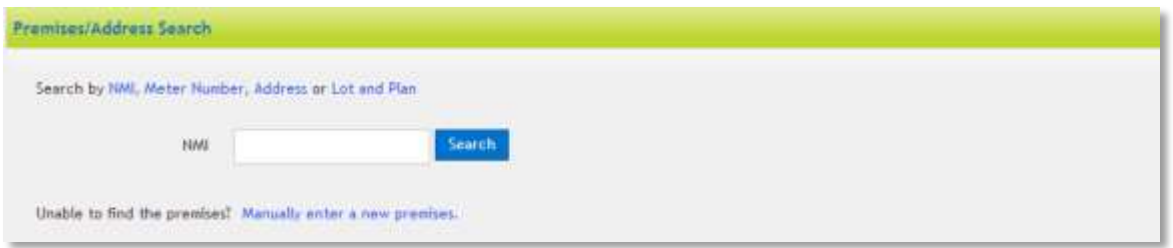

When submitting your Enquiry, you can search on existing premises or you can manually enter a new premises.

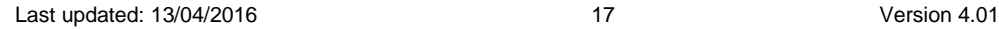

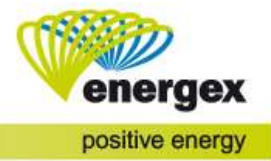

### <span id="page-17-0"></span>**Search on an existing premises**

To locate the correct premises faster, you can search either by:

- 1. NMI National Meter Identifier
- 2. Meter Number
- 3. Address
- 4. Lot and Plan

When you click on Search the premises will display. Click on the correct premises.

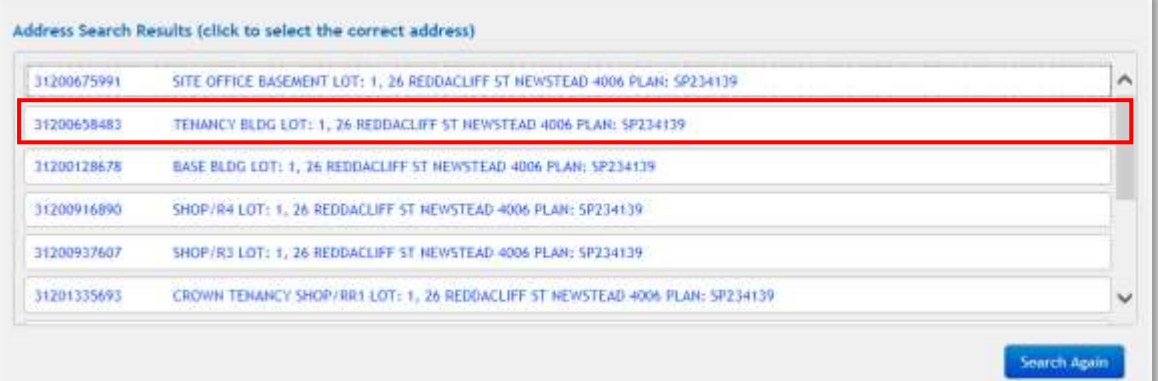

Once you have selected the correct premises, the Premises Details will auto-populate in the next section.

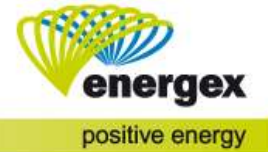

### <span id="page-18-0"></span>**Manually enter a new premises**

If the premises is not yet connected or you were unable to find the premises using NMI, Meter Number, Address or Lot and Plan, you can manually enter a new premises.

Before you can submit your enquiry, you must enter the following (which are mandatory):

- Lot No. and Plan No **OR** Street No.
- Street Name
- Street Type
- Suburb

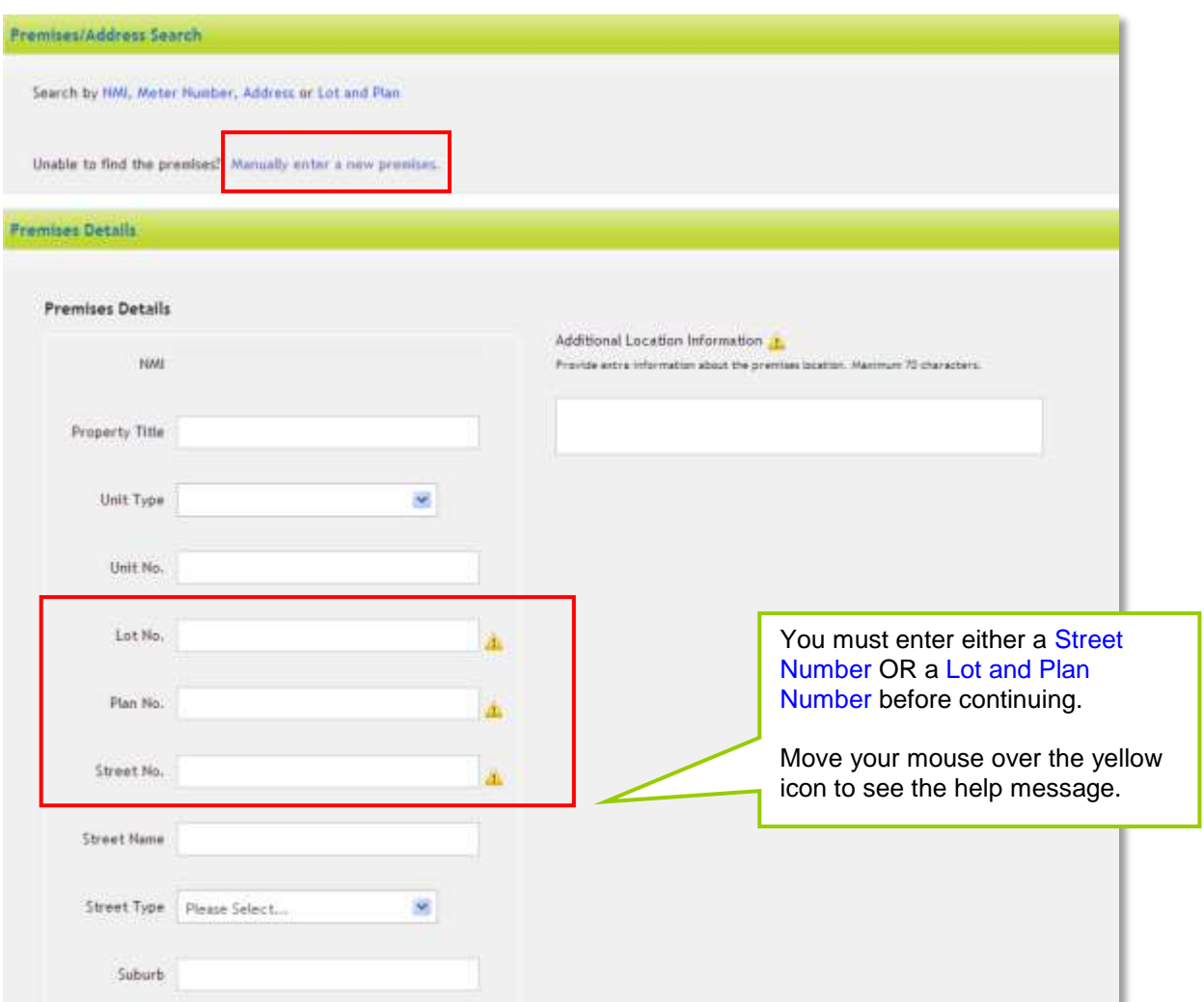

## <span id="page-18-1"></span>**Connection**

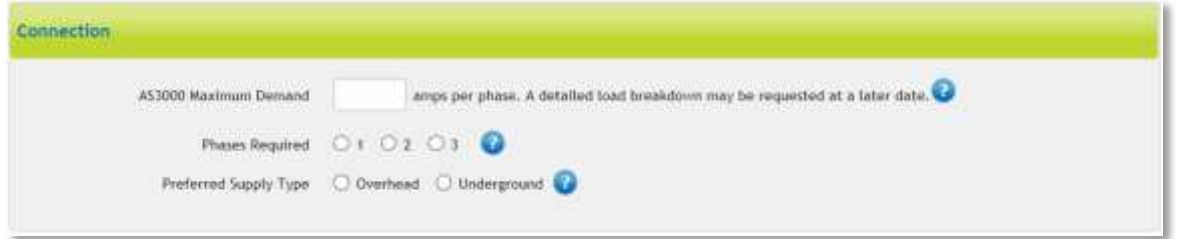

#### AS3000 Maximum Demand

 Enter the maximum demand required at the premises as per the AS3000 Appendix C calculation

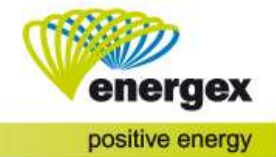

Phases Required

 Ensure you select the total number of phases required to complete the requested work. This should include both existing and any additional required phases.

Preferred Supply Type

• If electricity supply is currently not on site, please select the preferred supply type of overhead or underground. Energex will review and determine if this is appropriate.

# <span id="page-19-0"></span>**Unmetered Supply Details**

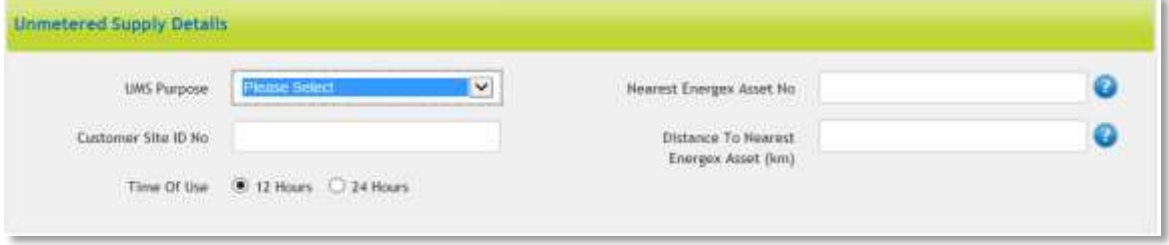

UMS Purpose

- Select the type of Unmetered supply connection
	- The selection includes:
		- o Bus Shelter
		- o Communications Equipment
		- o Signage
		- o Street Lighting
		- o Traffic Signals

o Other (If you select Other, you will receive an additional field to enter your purpose) Nearest Energex Asset No.

Enter the nearest Energex pole, pillar or transformer number if known.

Customer Site ID No.

 Enter the relevant customer's asset number if known e.g. bus shelter reference number. Distance To Nearest Energex Asset (km)

 Enter the distance between the nearest Energex asset and the preferred unmetered supply location.

Time Of Use

• Select 12 hours or 24 hours.

# <span id="page-19-1"></span>**Additional Request Information**

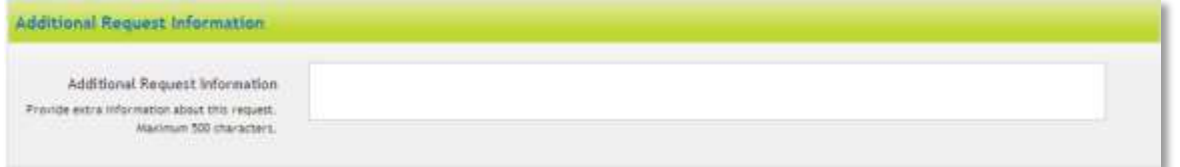

If there is any additional information about the Enquiry that you wish to advise Energex, enter this information in Additional Request Information.

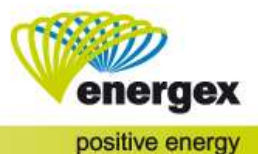

# <span id="page-20-0"></span>**Attachments**

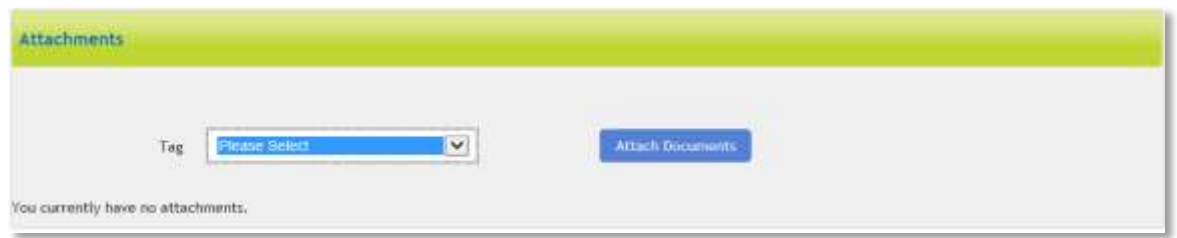

Any relevant attachments can be tagged with a title from the drop down options.

# <span id="page-20-1"></span>**Large Customer Connection**

# <span id="page-20-2"></span>**Contact Details**

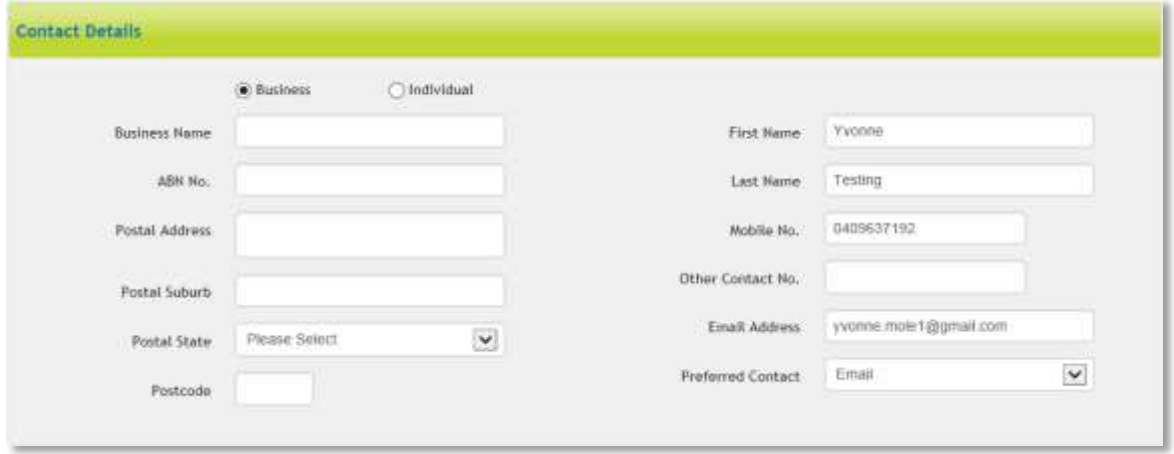

Select either Business or Individual. Business Name and ABN will be required if Business is selected. If Energex requires any further information to process your enquiry, we will contact the person listed in the Contact Details section.

# <span id="page-20-3"></span>**Premises/Address Search**

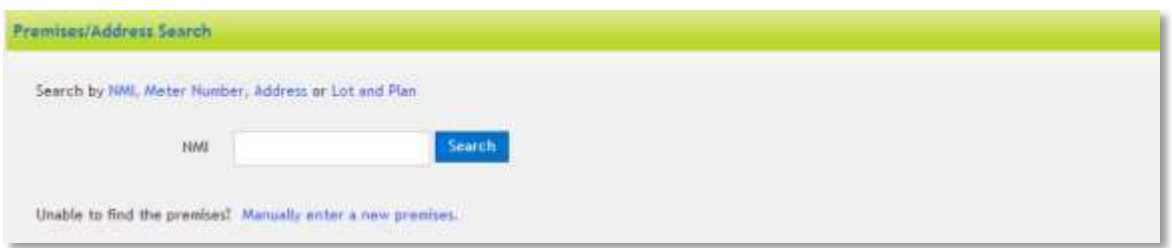

When submitting your Enquiry, you can search on existing premises or you can manually enter a new premises.

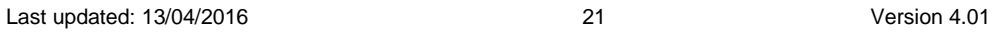

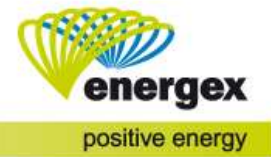

### <span id="page-21-0"></span>**Search on an existing premises**

To locate the correct premises faster, you can search either by:

- 1. NMI National Meter Identifier
- 2. Meter Number
- 3. Address
- 4. Lot and Plan

When you click on Search the premises will display. Click on the correct premises.

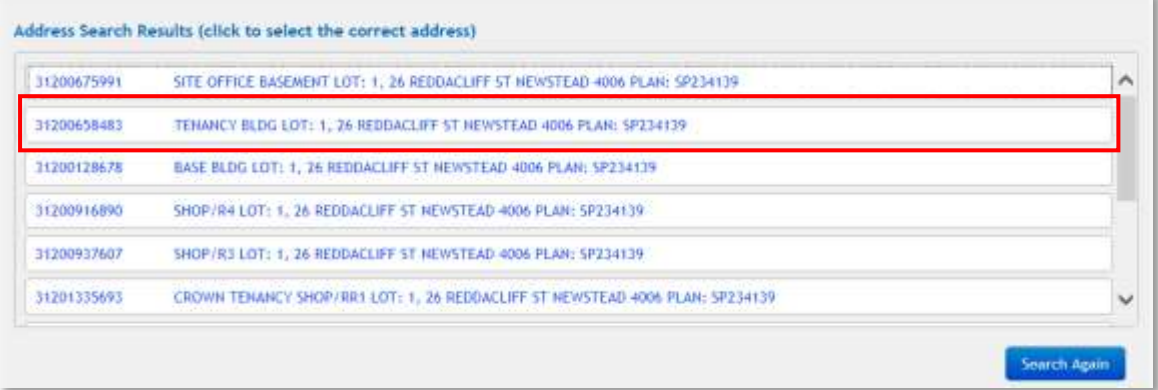

Once you have selected the correct premises, the Premises Details will auto-populate in the next section.

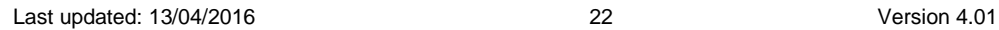

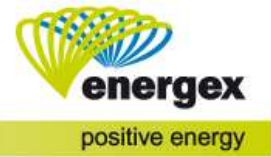

### <span id="page-22-0"></span>**Manually enter a new premises**

If the premises is not yet connected or you were unable to find the premises using NMI, Meter Number, Address or Lot and Plan, you can manually enter a new premises.

Before you can submit your enquiry, you must enter the following (which are mandatory):

- Lot No. and Plan No **OR** Street No.
- Street Name
- Street Type
- Suburb

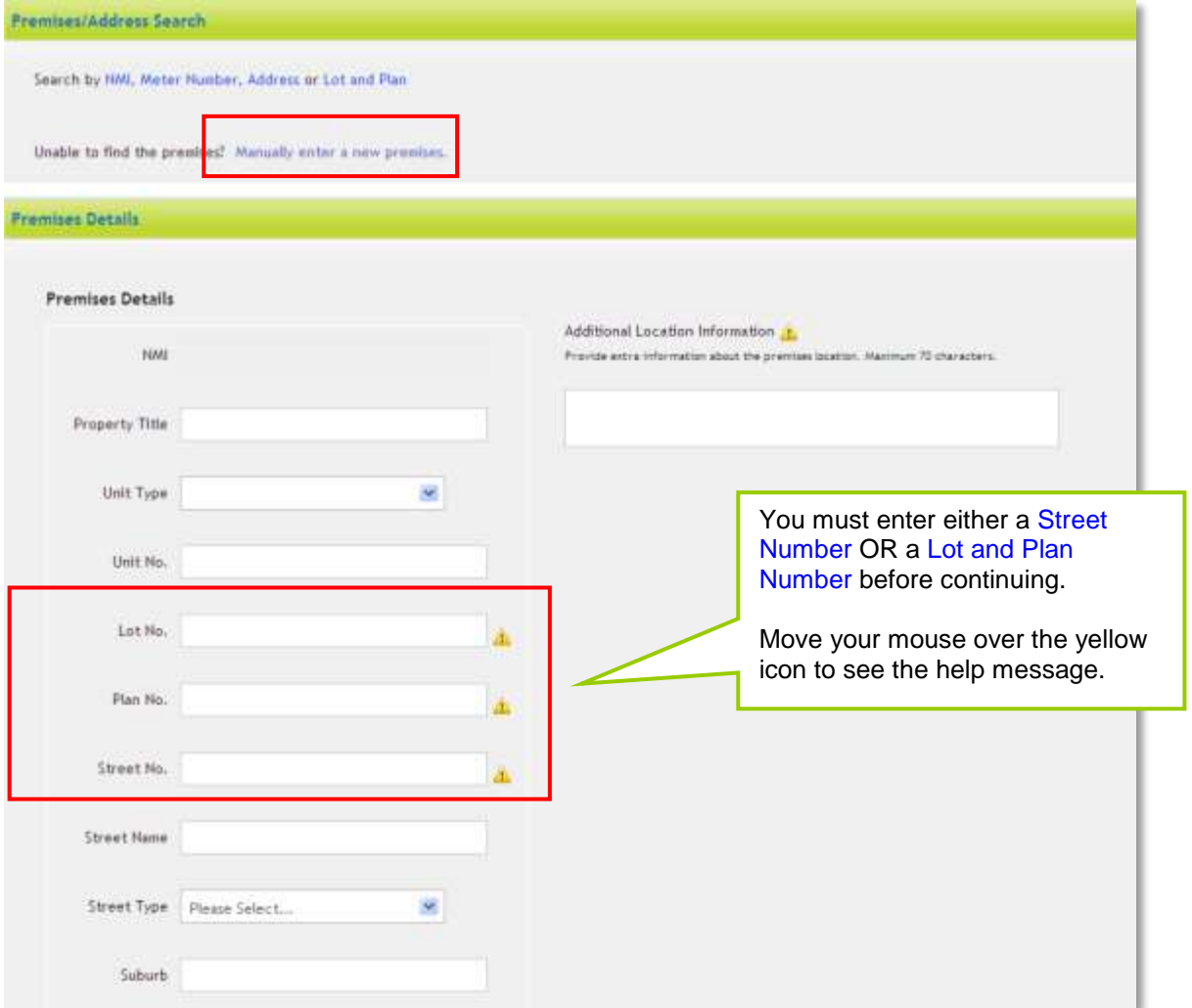

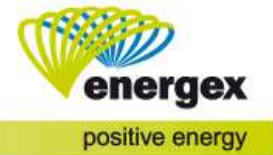

# <span id="page-23-0"></span>**Additional Premise Details**

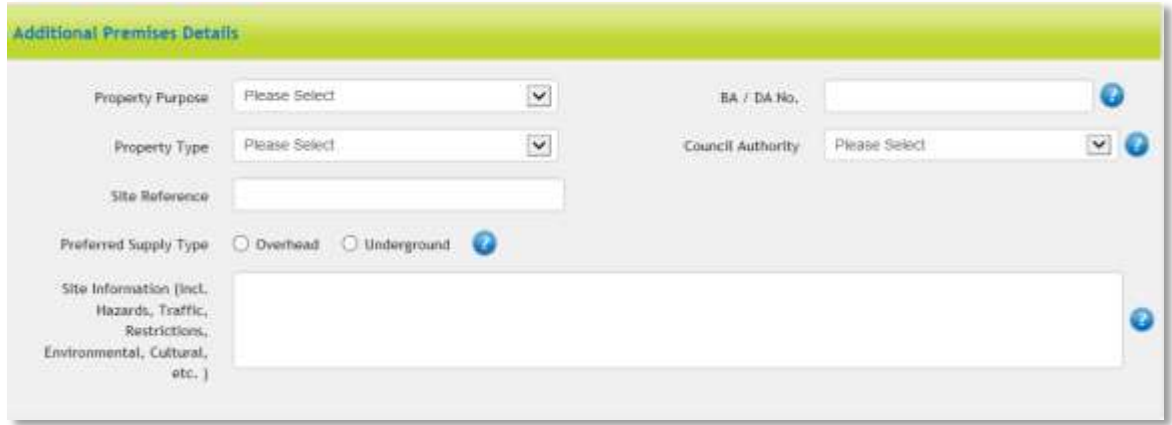

#### Property Purpose

• Select Business or Residential

Property Type

- The selection includes:
	- o Commercial
	- o Domestic Premises
	- o High-rise
	- o Multi-Unit Dwelling
	- o Rural
	- o Subdivision
	- o Combined Commercial Residential
	- o Industrial

Site Reference

Enter the name for the premises e.g. Smith Tower

Preferred Supply Type

- Select Overhead or Underground
- BA/ DA No.
- Enter the Building Application or Development Application Number if no existing supply is onsite. This number is supplied by the Building Certifier upon approval of construction plans Council Authority
	- If the BA/ DA number is supplied, this becomes a madatory field. Select the relevant Council from the drop down options.

Site Information

Provide contact details for construction site entry, hazards, traffic restrictions etc.

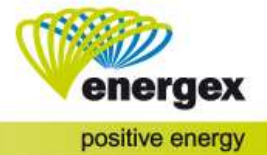

# <span id="page-24-0"></span>**Connection Details**

Please note: Additional Fields are not mandatory for submission however; the information will greatly assist Energex in providing a timely response to your enquiry.

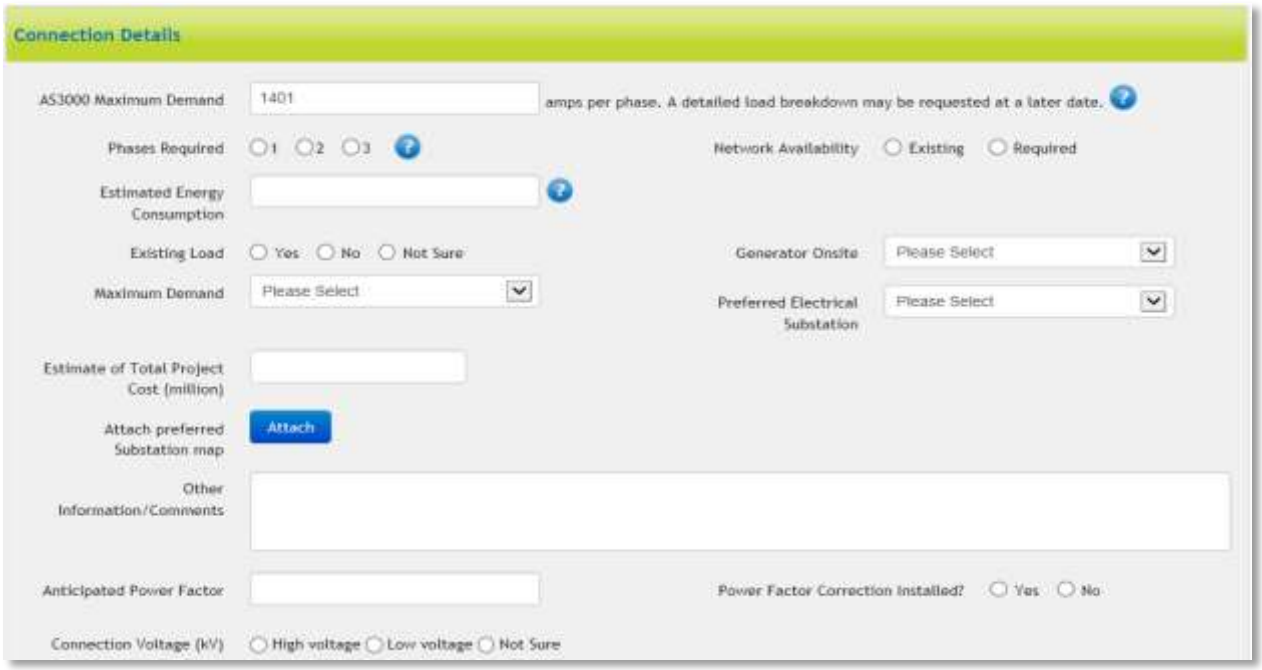

AS3000 Maximum Demand

 Enter the maximum demand required at the premises as per the AS3000 Appendix C calculation

Phases Required

 Ensure you select the total number of phases required to complete the requested work. This should include both existing and any additional required phases.

Network Availability

• Select either Existing or Required.

Estimated Energy Consumption

Enter the estimated energy consumption per annum (MWh)

Existing Load

• Select Yes, No or Unsure.

Maximum Demand

- Advise how the maximum demand was determined.
- The selection includes:
	- o Estimated
	- o Calculated
	- o Actual

Generator Onsite

- The selection includes:
	- o Proposed
	- o Existing
	- o Not Applicable

Preferred Electrical Substation

- Select a preferred supply type.
- The selection includes:
	- o Indoor Substation (GT)
	- o Outdoor Substation (GT)
	- o Pad Mounted Transformer (PMT)
	- o Unknown

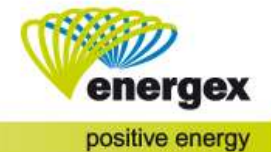

Estimate of Total Project Cost (million)

- This field accepts whole numbers only to a three digit value (no decimal point).
- Attach Preferred Substation Map
- PDF attachments only.
- Other Information/Comments
	- Free form text field. Up to 500 characters can be entered.
- Anticipated Power Factor
- If known enter the anticipated power factor.
- Power Factor Correction Installed
	- Yes or No
	- If Yes is selected, a new field will appear *Power Factor Correction Method*.
- Power Factor Correction Method
	- This field is free form text. You can enter up to 500 characters.
- Connection Voltage (kV)
	- The selection includes:
		- o High Voltage
		- o Low Voltage
		- o Not Sure

# <span id="page-25-0"></span>**Property Type Details**

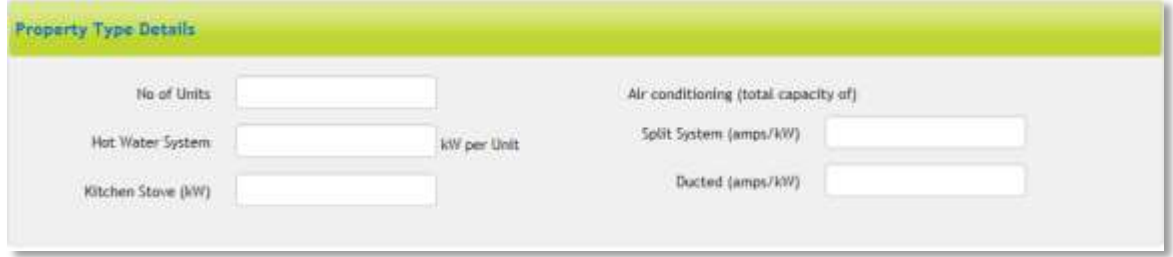

This section will appear if Multi-unit Dwelling or High-rise are selected under the Additional Premise Details heading – Property Type.

No of Units

Enter the total number of units to be connected

Hot Water System

- Enter the kW amount per Unit if relevant
- Kitchen Stove (kW)
	- Enter the kW measurement if relevant
- Air conditioning (total capacity of)
	- Split System (amps/kW)
	- Ducted (amps/kW)

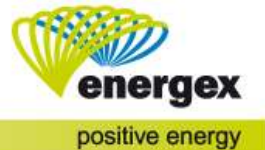

# <span id="page-26-0"></span>**Connection Timings**

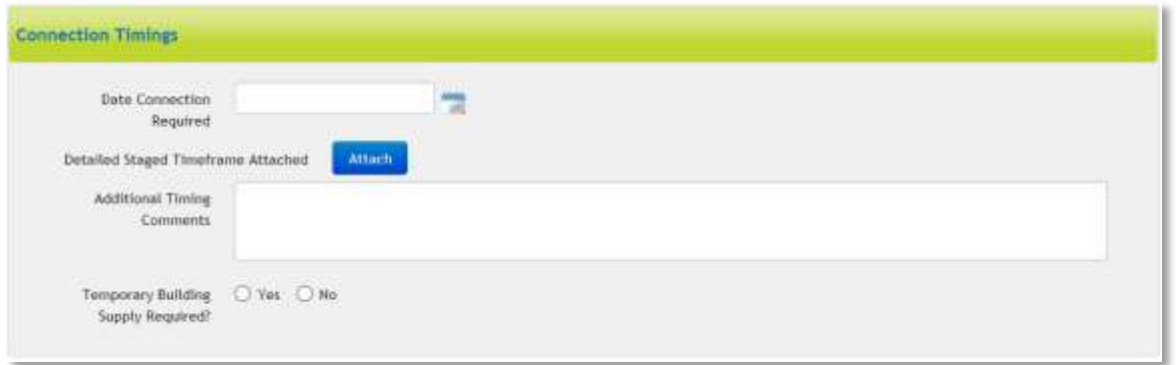

Date Connection Required

- Select the required date for connection by clicking on the calendar icon next to the field.
- This field is to provide an indication only and does not guarantee connection on or before the selected date.

Detailed Staged Timeframe Attached

Attach documentation relating to project stages and connection time frames.

Additional Timing Comments

 If there is any additional information about the timing requirements that you wish to advise Energex, enter this information in this field.

Temporary Building Supply Required

- Select Yes or No
- If Yes is selected additional fields must be completed.

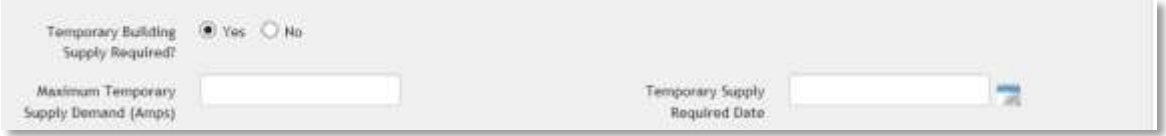

Maximum Temporary Supply Demand (Amps)

- Enter the maximum demand in Amps
- If the maximum demand for a TBS exceeds 100amps per phase, a separate Enquiry must be submitted for this.

Temporary Supply Required Date

- Select the required date for connection by clicking on the calendar icon next to the field.
- This field is to provide an indication only and does not guarantee connection on or before the selected date.

### <span id="page-26-1"></span>**Metering**

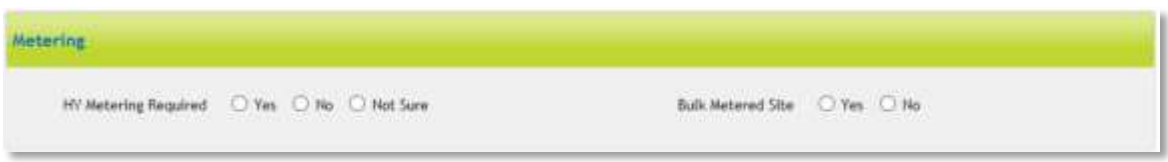

This section will appear if Multi-unit Dwelling or High-rise are selected under the Additional Premise Details heading – Property Type.

HV Metering Required

- Select Yes, No or Not Sure Bulk Metered Site
	- Select Yes or No

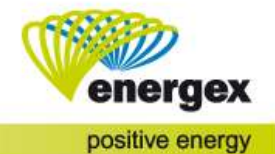

# <span id="page-27-0"></span>**LCC – Load Details**

LCC - Load Details

Significant or Disturbing Loads? O Yes O No.

Significant or Disturbing Loads?

- Select Yes or No
- If Yes is selected additional fields must be completed.

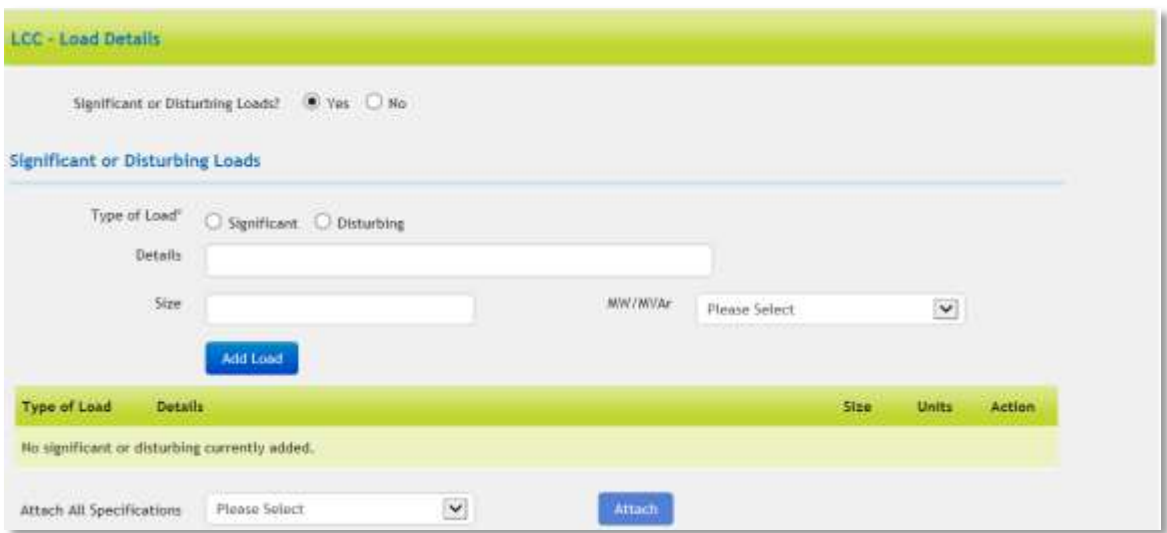

Type of Load

• Select Significant or Disturbing

Details

• Enter the details for the equipment

Size

**•** Enter the power supply size specifications

MW/MVAr

- Select the measurement used.
- The selection includes:
	- o MW
	- o MVAr
	- o kW
	- o kVar

# <span id="page-27-1"></span>**LCC**

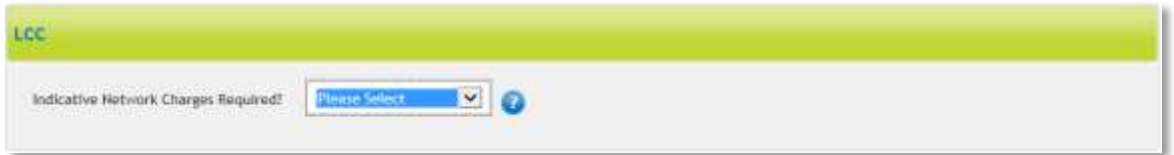

Indicative Network Charges Required?

- Select when you require information relating to Network Charges.
- The selection includes:
	- o Yes
	- o At time of offer
- If Yes is selected additional fields must be completed.

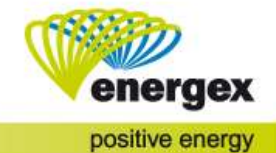

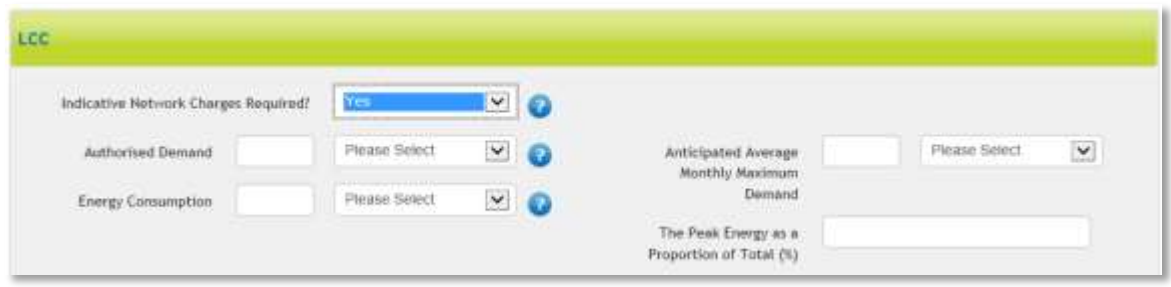

#### Authorised Demand

• If known provide the Authorised Demand amount in kW or MW. If unknown please provide an estimate.

### Energy Consumption

Enter the Energy Consumption amount per annum in kW or MW.

Anticipated Average Monthly Maximum Demand

- Enter the average monthly maximum demand in kW or MW.
- The Peak Energy as a Proportion of Total (%)
	- Enter the percentage of peak usage.

### <span id="page-28-0"></span>**Additional Request Information**

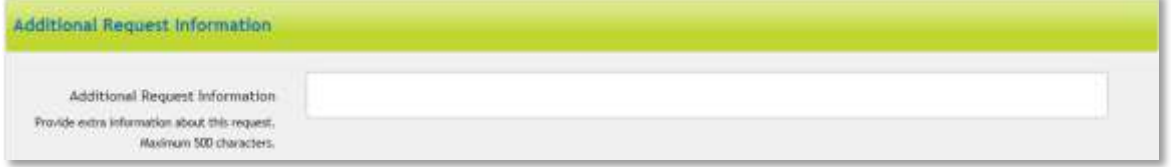

If there is any additional information about the Enquiry that you wish to advise Energex, enter this information in Additional Request Information.

### <span id="page-28-1"></span>**Attachments**

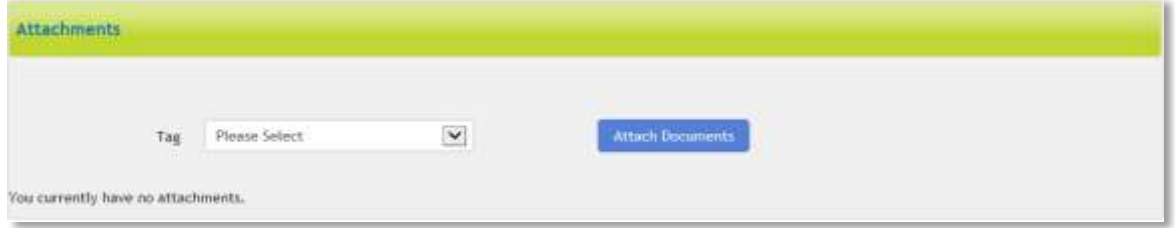

<span id="page-28-2"></span>Any relevant attachments can be tagged with a title from the drop down options.

# **Declarations**

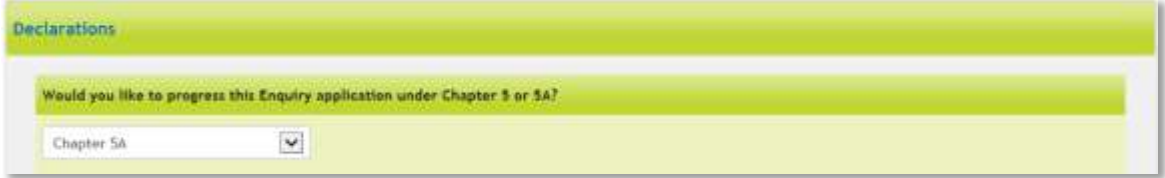

Would you like to progress this Enquiry application under Chapter 5 or 5A?

- This field will default to Chapter 5A.
- The process under Chapter 5A is simpler and used by most customers. The process under Chapter 5 is more detailed and is typically used only by National Electricity Market Registered Participants or for Generators of capacity >5MW.

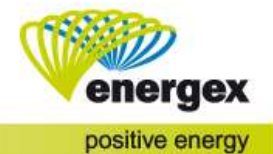

# <span id="page-29-0"></span>**Embedded Generation (incl. Solar) of 30kW or less**

# <span id="page-29-1"></span>**Contact Details**

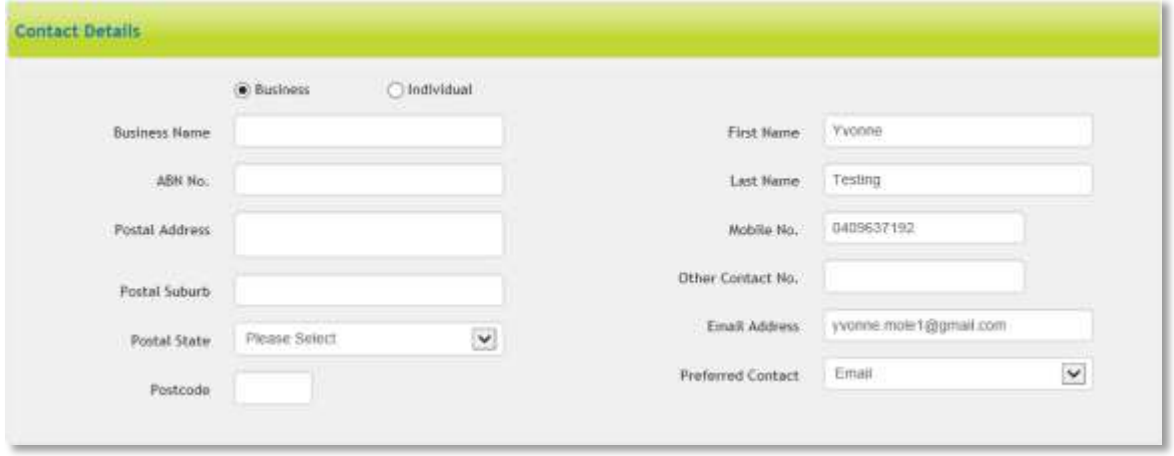

Select either Business or Individual. Business Name and ABN will be required if Business is selected. If Energex requires any further information to process your enquiry, we will contact the person listed in the Contact Details section

### <span id="page-29-2"></span>**Electrical Contractor**

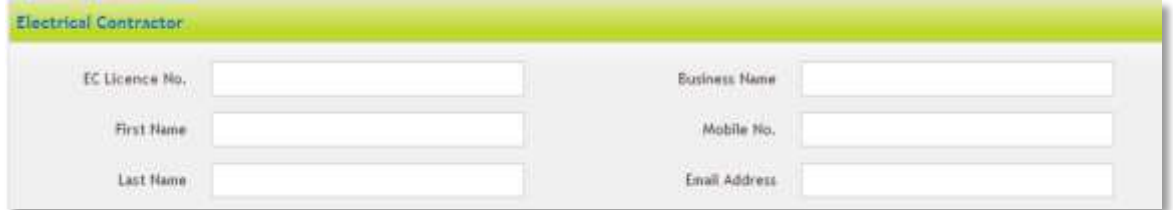

<span id="page-29-3"></span>Enter the details for the Electrical Contractor if known.

# **Premises/Address Search**

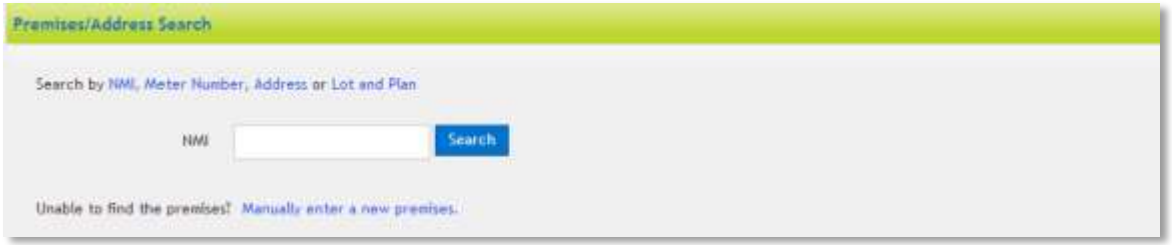

When submitting your Enquiry, you can search on existing premises or you can manually enter a new premises.

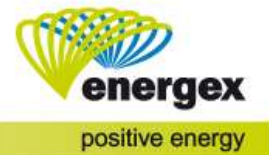

### <span id="page-30-0"></span>**Search on an existing premises**

To locate the correct premises faster, you can search either by:

- 1. NMI National Meter Identifier
- 2. Meter Number
- 3. Address
- 4. Lot and Plan

When you click on Search the premises will display. Click on the correct premises.

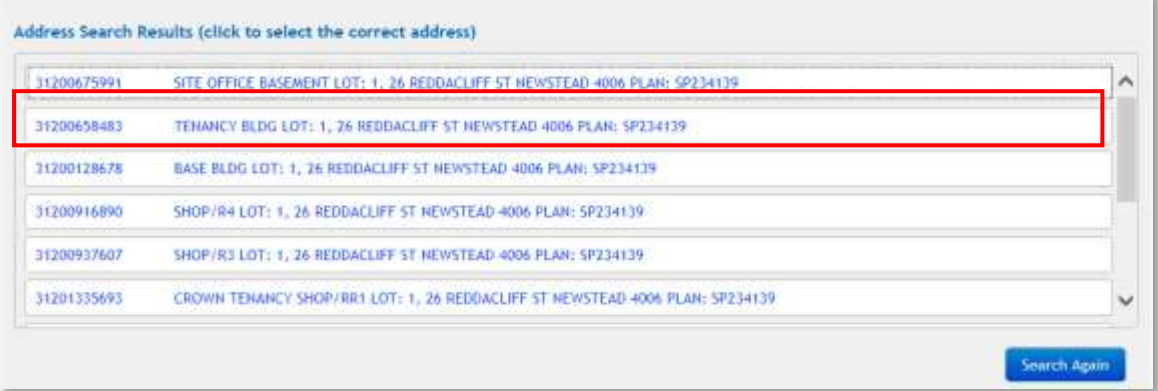

Once you have selected the correct premises, the Premises Details will auto-populate in the next section.

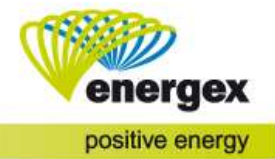

### <span id="page-31-0"></span>**Manually enter a new premises**

If the premises is not yet connected or you were unable to find the premises using NMI, Meter Number, Address or Lot and Plan, you can manually enter a new premises.

Before you can submit your enquiry, you must enter the following (which are mandatory):

- Lot No. and Plan No **OR** Street No.
- Street Name
- Street Type
- Suburb

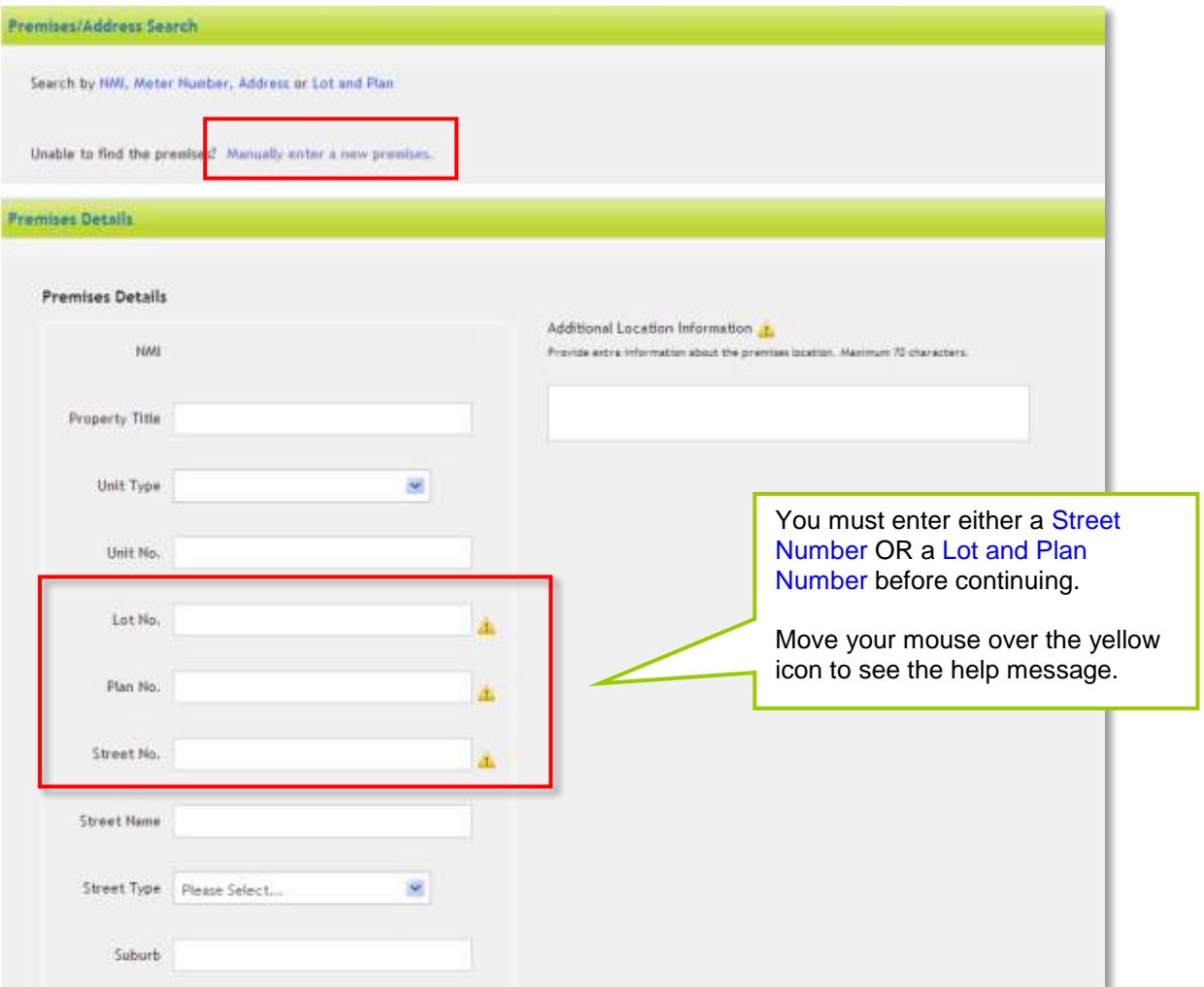

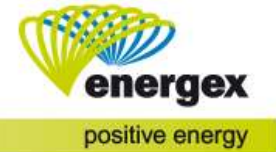

# <span id="page-32-0"></span>**Installation**

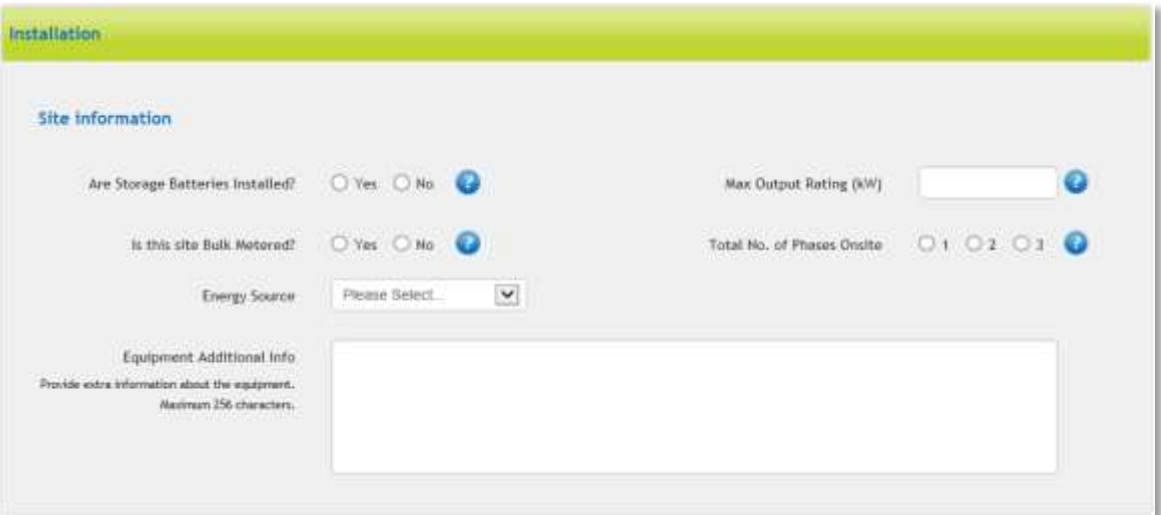

Are Storage Batteries Installed?

Select Yes or No

Is the site Bulk Metered?

• Select Yes or No.

Energy Source

- The selection includes:
	- o Solar PV
	- o Wind
	- o Solar Thermal
	- o Other
- If selecting "Other", a free form text field will appear:

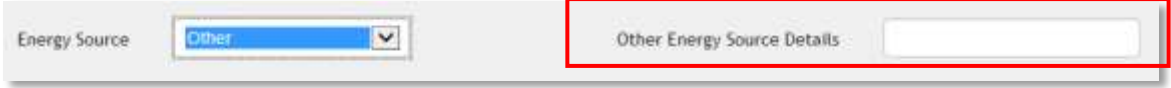

Other Energy Source Details

• Enter the type of energy source to be connected.

Max Output Rating (kW)

 This is the total of all inverter Maximum Rating's as defined in Australian Standard AS4777. If Solar PV already exists on the premises, enter the combined total of all inverters established and proposed.

Total No. of Phases Onsite

Enter the current number of phases at the premises.

Equipment Additional Info

 If there is any additional information specific to the equipment, enter this information here. This field allows a 256 character maximum.

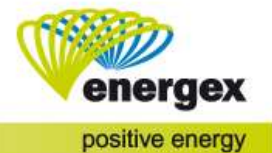

# <span id="page-33-0"></span>**Additional Request Information**

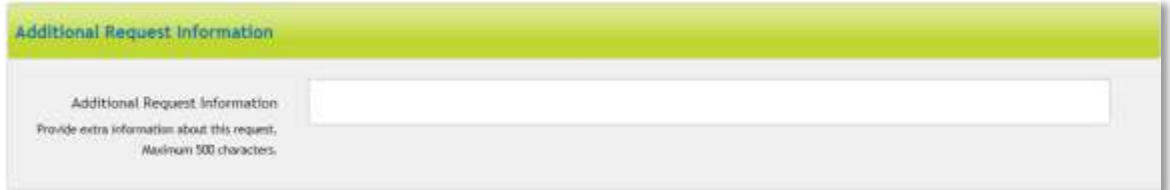

If there is any additional information about the Enquiry that you wish to advise Energex, enter this information in Additional Request Information.

# <span id="page-33-1"></span>**Attachments**

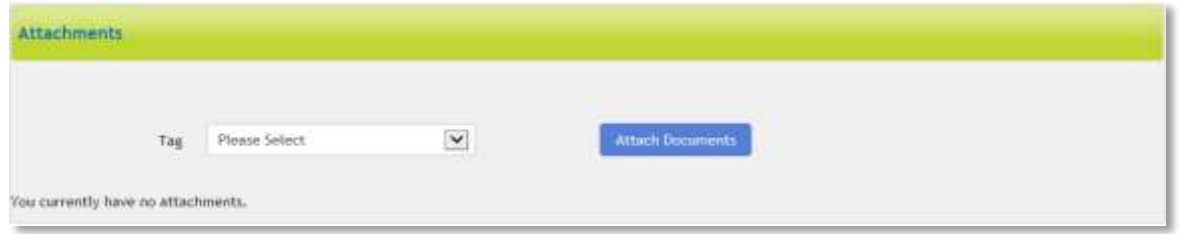

Any relevant attachments can be tagged with a title from the drop down options.

# <span id="page-33-2"></span>**Embedded Generation (incl. Solar) of more than 30kW**

# <span id="page-33-3"></span>**Contact Details**

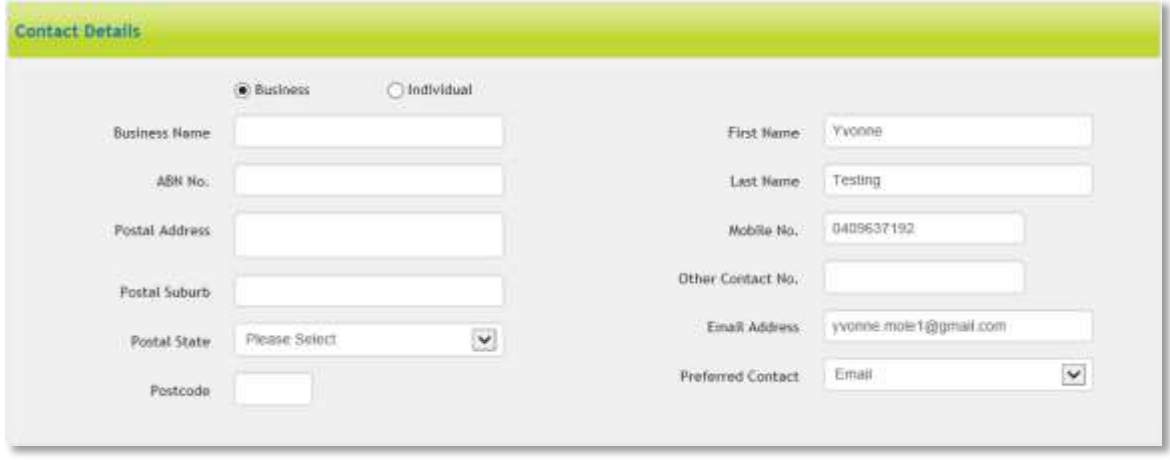

Select either Business or Individual. Business Name and ABN will be required if Business is selected. If Energex requires any further information to process your enquiry, we will contact the person listed in the Contact Details section.

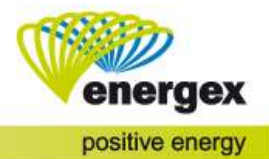

# <span id="page-34-0"></span>**Premises/Address Search**

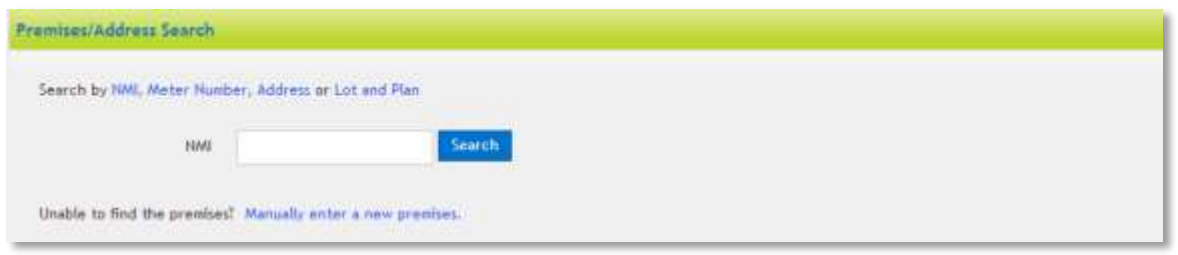

When submitting your Enquiry, you can search on existing premises or you can manually enter a new premises.

### <span id="page-34-1"></span>**Search on an existing premises**

To locate the correct premises faster, you can search either by:

- 1. NMI National Meter Identifier
- 2. Meter Number
- 3. Address
- 4. Lot and Plan
- When you click on Search the premises will display. Click on the correct premises.

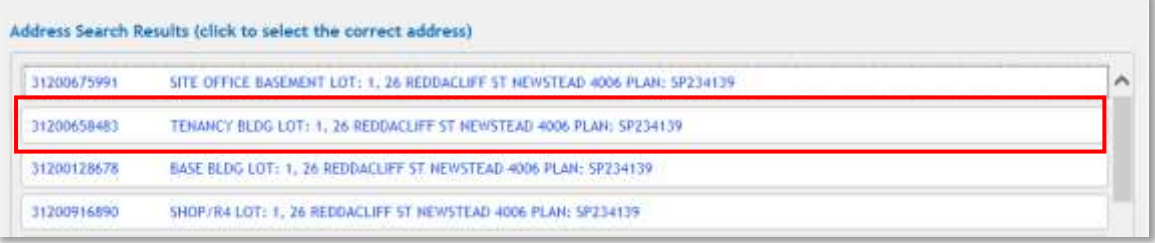

Once you have selected the correct premises, the Premises Details will auto-populate in the next section.

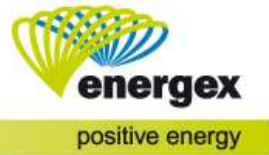

### <span id="page-35-0"></span>**Manually enter a new premises**

If the premises is not yet connected or you were unable to find the premises using NMI, Meter Number, Address or Lot and Plan, you can manually enter a new premises.

Before you can submit your enquiry, you must enter the following (which are mandatory):

- Lot No. and Plan No **OR** Street No.
- Street Name
- Street Type

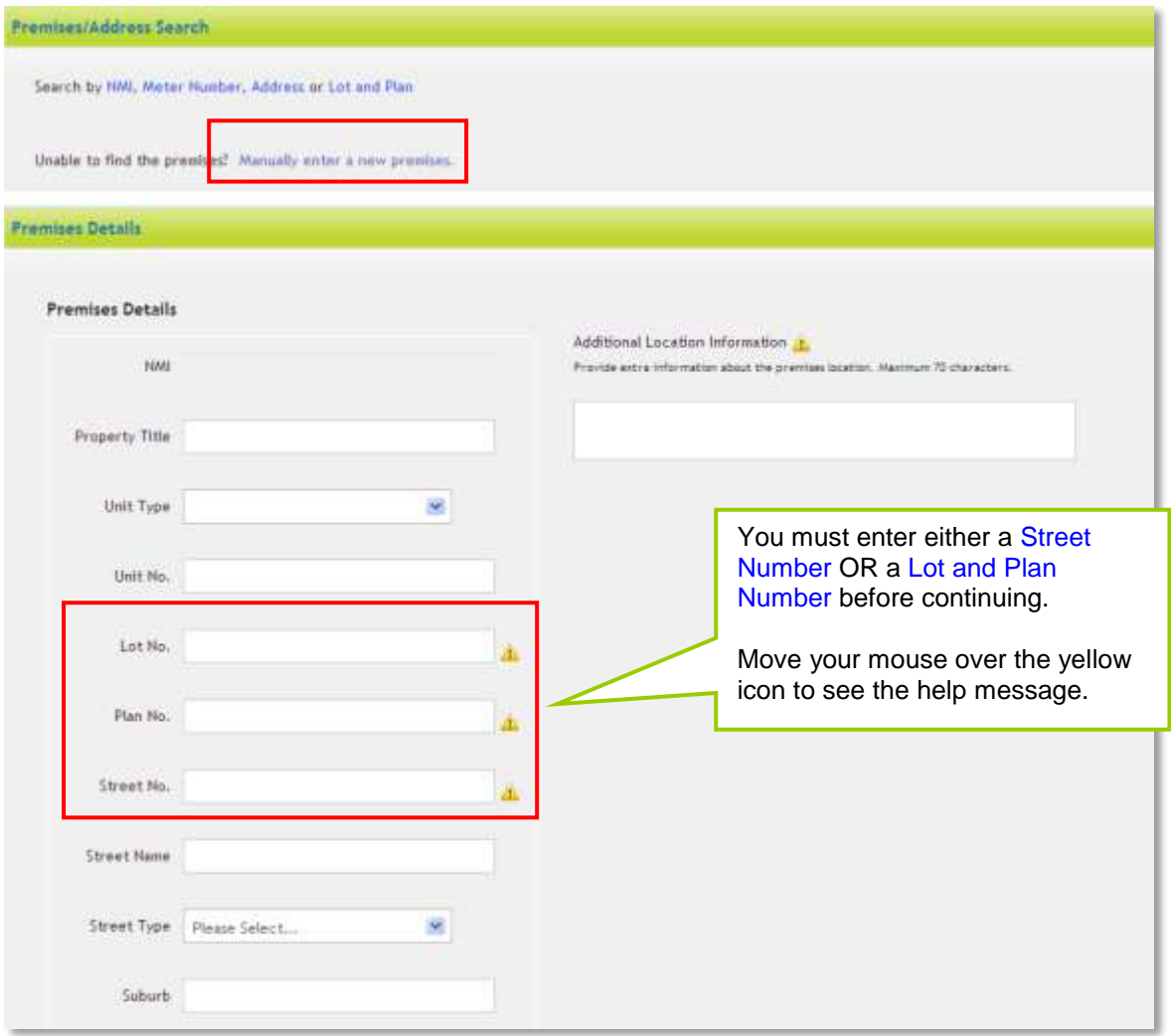

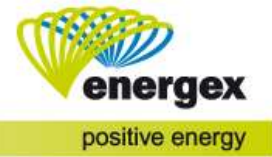

# <span id="page-36-0"></span>**Connection Details**

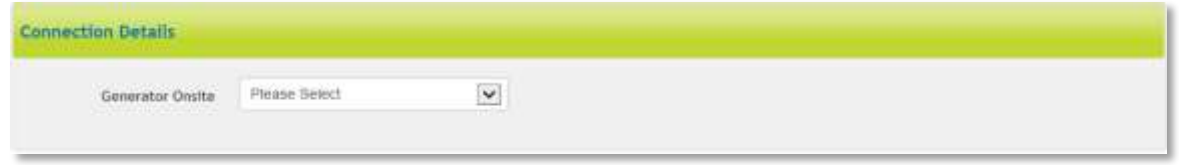

Generator Onsite

- The selection includes:
	- o Proposed
	- o Existing
	- o Not Applicable

# <span id="page-36-1"></span>**Embedded Generation**

### <span id="page-36-2"></span>**Site Information**

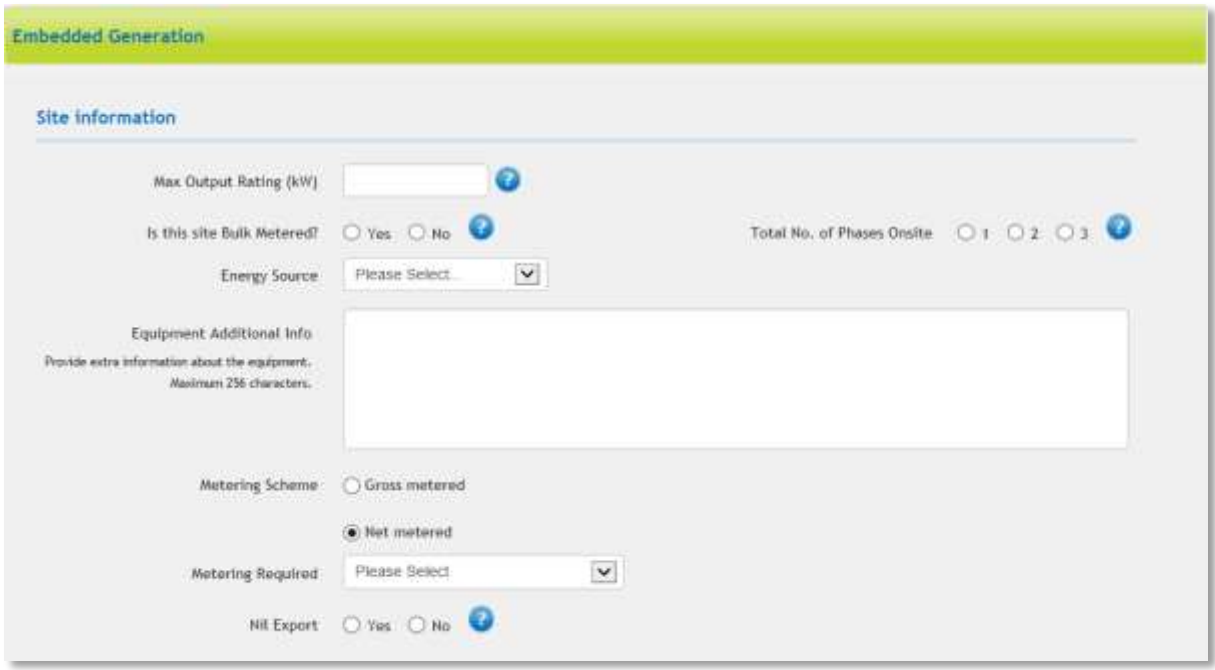

Max Output Rating (kW)

 This is the total of all inverter Maximum Rating's as defined in Australian Standard AS4777. If Solar PV already exists on the premises, enter the combined total of all inverters established and proposed.

Is the site Bulk Metered?

• Select Yes or No.

Energy Source

- The selection includes:
	- o Solar PV
	- o Wind
	- o Solar Thermal
	- o Other
- If selecting "Other", a free form text field will appear:

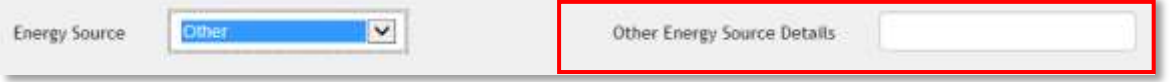

### Other Energy Source Details

• Enter the type of energy source to be connected.

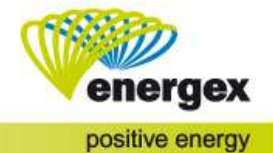

Total No. of Phases Onsite

Enter the current number of phases at the premises.

Equipment Additional Info

 If there is any additional information specific to the equipment, enter this information here. This field allows a 256 character maximum.

Metering Scheme

• Select Gross Metered or Net Metered

Metering Required

- The selection includes:
	- o HV Metering
		- o LV Metering

Nil Export

• Select Yes or No

### <span id="page-37-0"></span>**Storage Batteries**

Are Storage Batteries Installed?

- Select Yes or No
- If 'Yes' is selected, additional questions will apply.

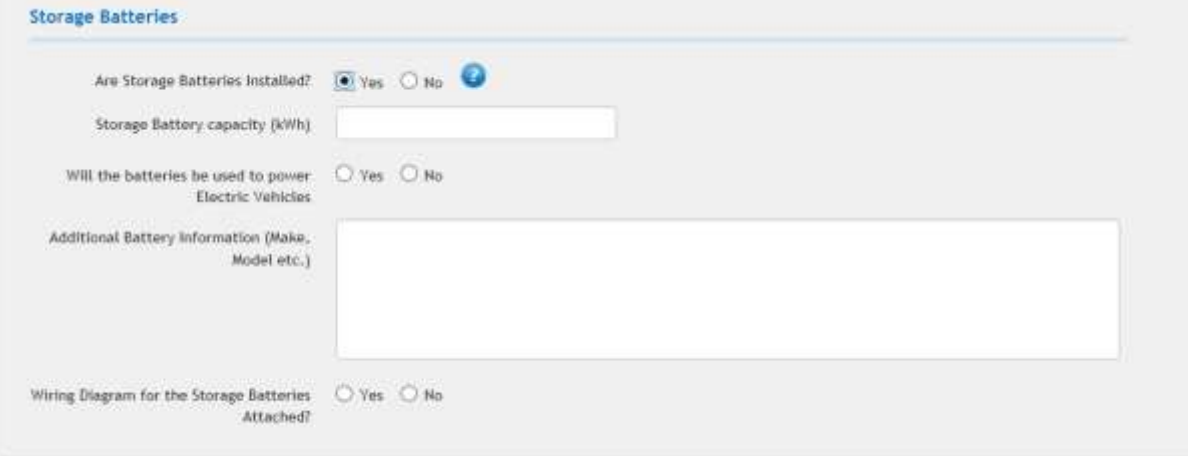

Storage Battery Capacity (kWh)

- Enter the Battery maximum capacity for storage in kWh.
- Will the Batteries be used to power Electric Vehicles?
	- Select Yes or No.
- Additional Battery Information
- Enter any additional information that may be required for example make and model.
- Wiring Diagram for the Storage Batteries Attached?

• Select Yes or No.

NOTE: Wiring diagrams must be provided if storage batteries are to be installed.

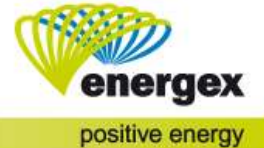

### <span id="page-38-0"></span>**Equipment Details**

NOTE: If 'Proposed' was selected for the Generator under Connection Details, additional fields must be completed.

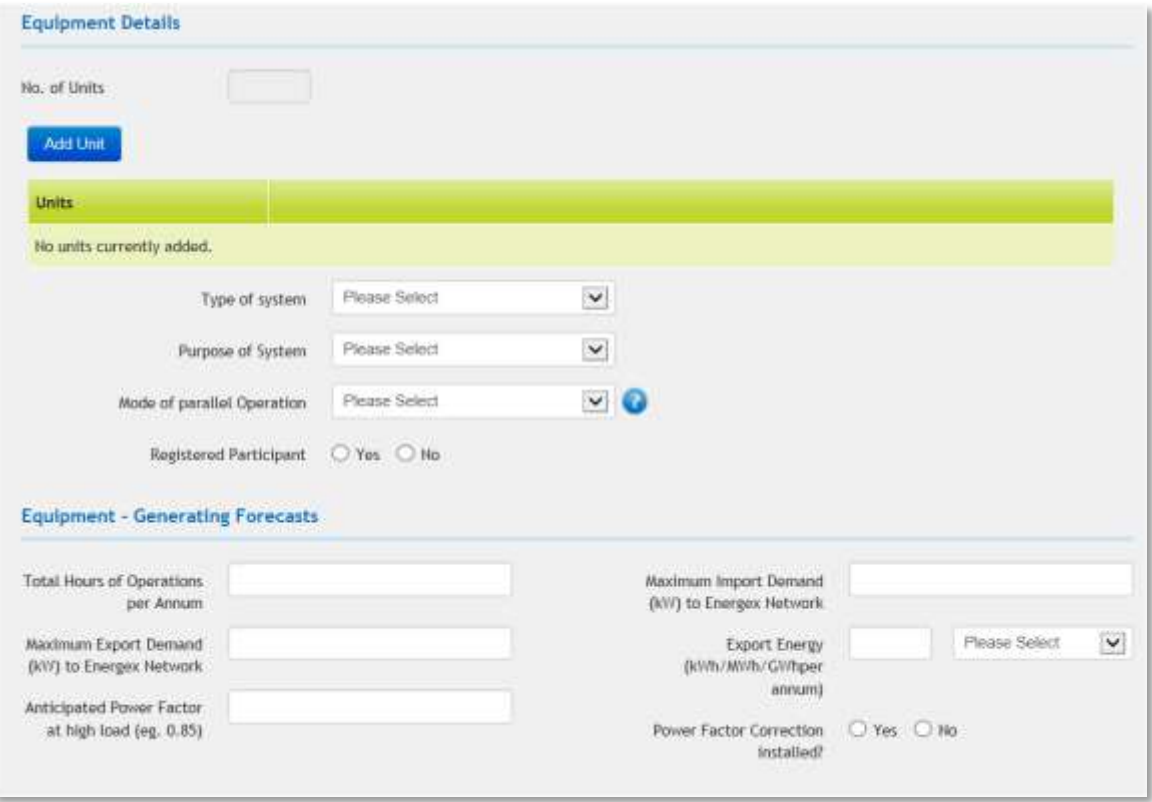

No. of Units

- This field is system driven and will relates to the data entered when the Applicant selects Add Unit.
- The Applicant cannot manipulate this field.

Add Unit

- Click on Add Unit to add specific equipment detail.
- Additional fields will populate to provide additional fields for each piece of equipment:
	- $\circ$  Output of Units (kVA) enter the output capacity in kVA.
	- o Unit is Proposed or Existing select an option from the drop down box.
- If multiple units are to be installed, click on Add Unit again to create another entry.
- If an entry is incorrect, click on the  $\bigcirc$  icon in the top right corner of the entry to delete.

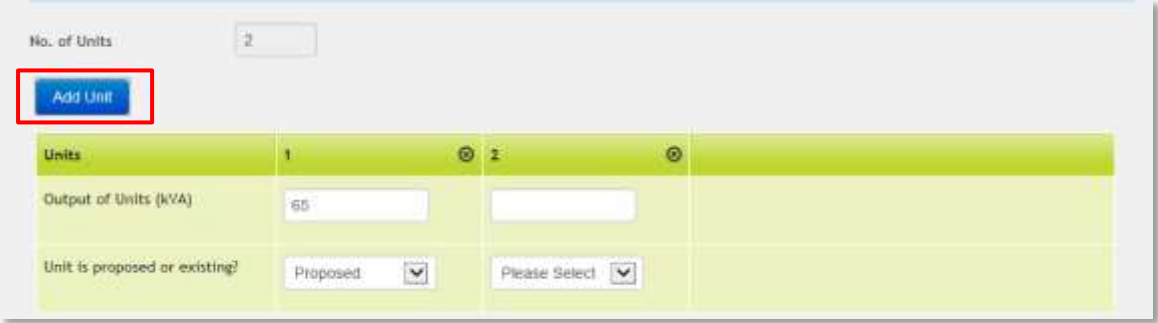

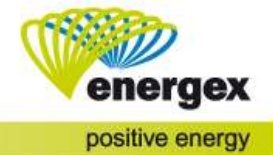

#### Type of System

- Synchronous Machine
- Induction (Asynchronous) Machine
- Inverter Connected Energy System

Purpose of System

- Please select which best describes the purpose of the equipment on the property.
	- o Standby or back up power
	- o Co-Generation
	- o Customer demand management
	- $\circ$  Commercial energy export or sale

Mode of Parallel operation

- Isolated Not connected to the Energex Network and does not synchronise to the grid.
- Momentary Parallel Operation Momentarily connects to and synchronises with the Energex Network for changeover between isolated mode and grid supply or vice versa (e.g. "make before break", "seamless", or "bumpless" transfer).
- Parallel, No export Connects to and synchronises with the Energex Network for extended periods but no power is exported to the grid
- Parallel, Export Connects to and synchronises with the Energex Network for extended periods. Power is exported to the gird. .

Registered Participant

- The customer intends to be registered with AEMO as a registered Participant (Embedded Generation > 5MWH to be registered with AEMO).
- Select Yes or No.
- If Yes is selected, a box will populate. Enter the Registered Participant Reference Number.

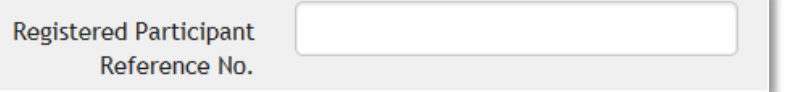

### <span id="page-39-0"></span>**Equipment – Generating Forecasts**

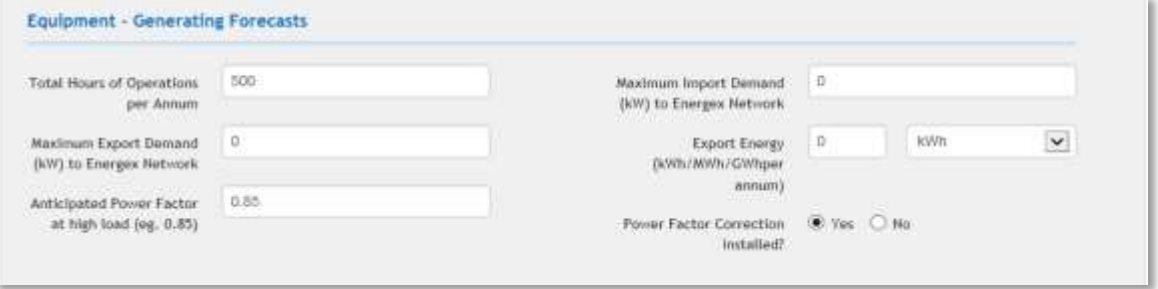

Total Hours or Operations per Annum

Enter the hours forecast for operation of the equipment per annum.

Maximum Export Demand (kW) to Energex Network

Enter the maximum export capacity in kW

Anticipated Power Factor at high load (e.g. 0.85)

**Enter the anticipated Power Factor rating to two decimal points.** 

- Maximum Import Demand (kW) to Energex Network
	- Enter the import demand forecast from the Energex Network to the site.

Export Energy (kWh/MWh/GWh per annum)

- Enter the export energy total per annum forecast.
- Select the relevant measurement from the drop down options.

Power Factor Correction Installed?

Select Yes or No.

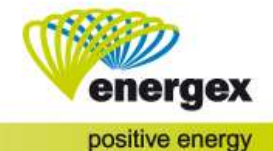

### <span id="page-40-0"></span>**Equipment – Inverter/PV Information**

Additional detail can be provided for the units added under Equipment Details. NOTE: These fields are not mandatory.

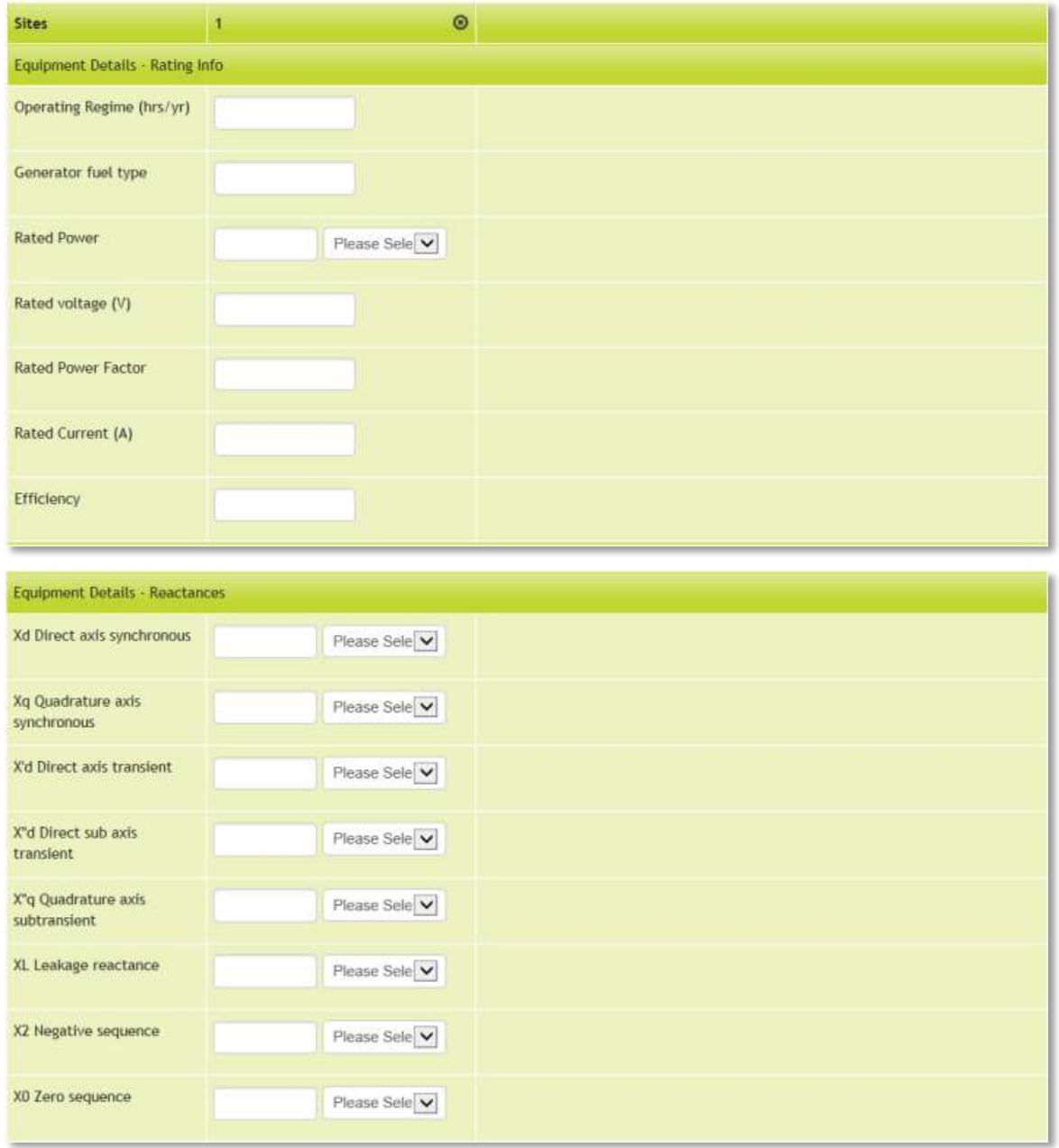

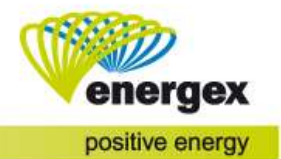

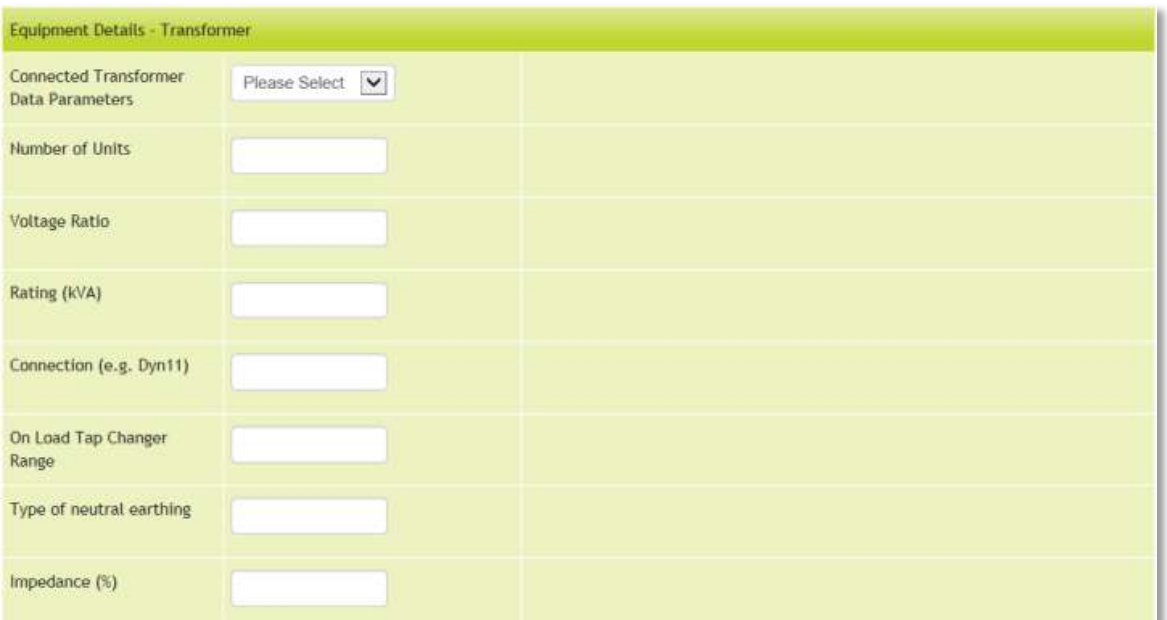

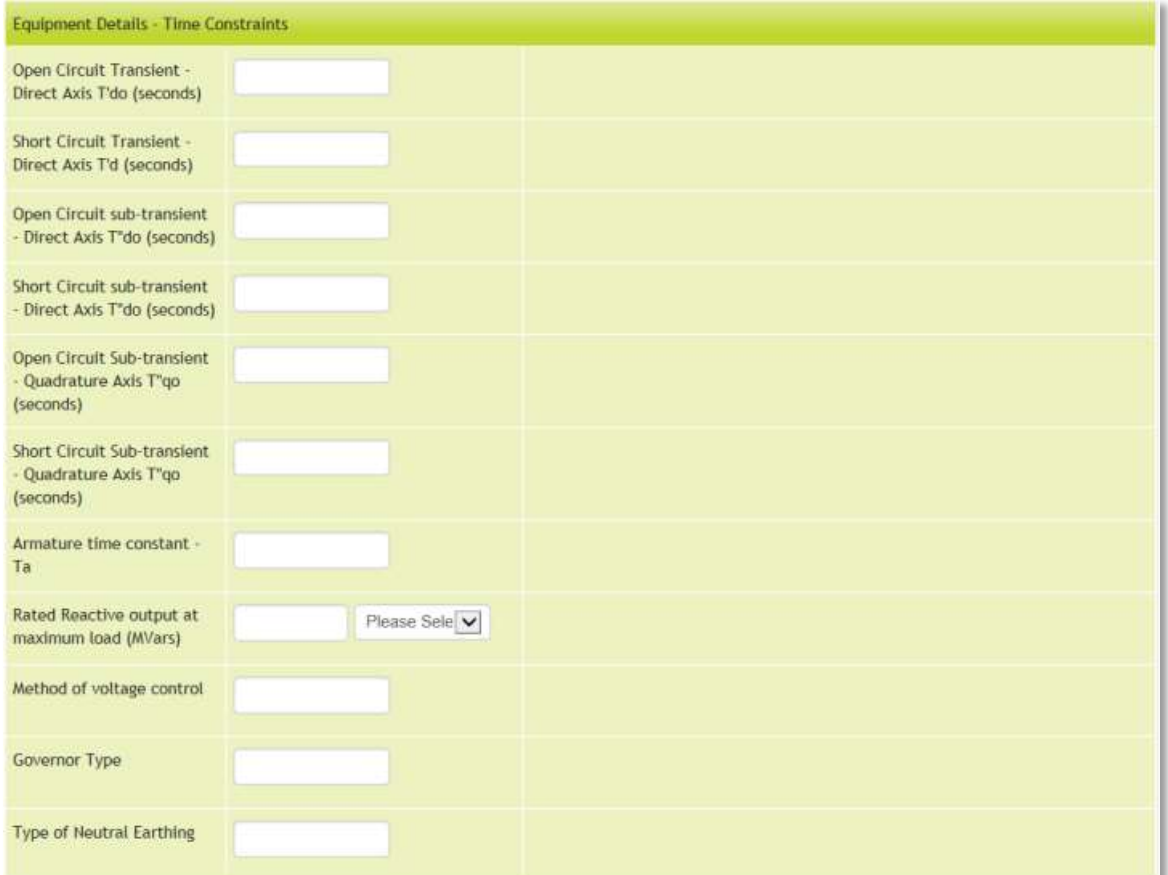

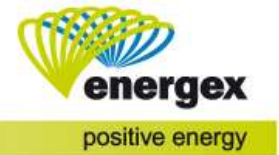

### <span id="page-42-0"></span>**Attach Documents**

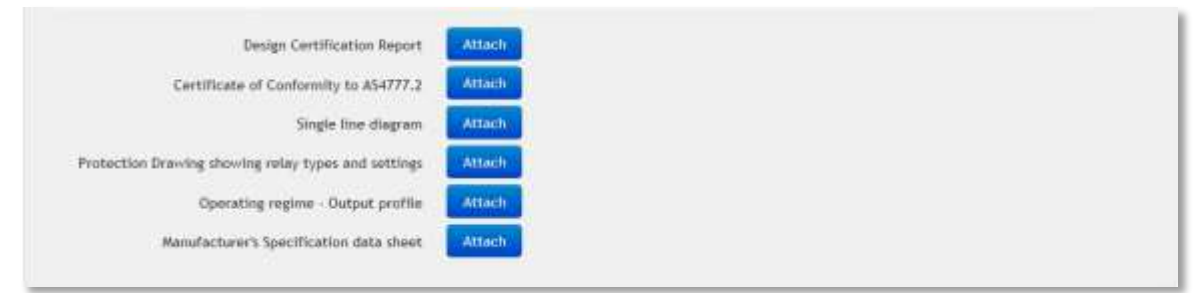

Provide any attachments that relate to the titles provided.

NOTE: If the correct tag is not present, add the attachment further down. A number of different options can be selected from the drop down box to title the attachment

# <span id="page-42-1"></span>**Connection Timings**

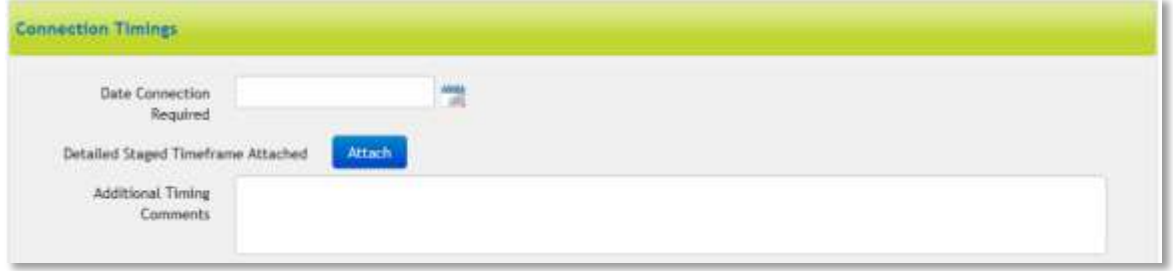

Date Connection Required

- Click on the calendar icon next to this field to select a date.
- Project timing will be confirmed by Energex.

Detailed Staged Timeframe Attached

 Add an attachment detailing the timeframe if the development will be completed in stages. Additional Timing Comments

This is a free form text field. Provide any additional details that may be relevant.

### <span id="page-42-2"></span>**Designs**

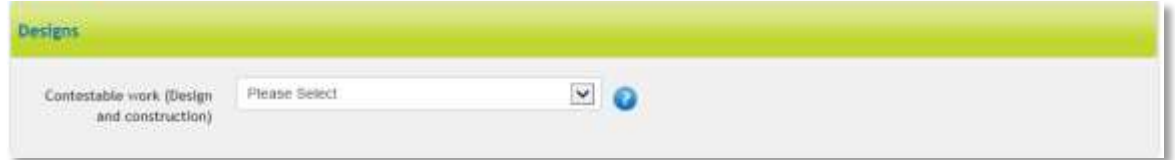

Contestable Work (Design and Construct)

- Make a selection from the drop down options, the selection includes:
	- o Energex Design, Construct and Own
	- o Customer Design, Construct and Energex Own
	- o Unsure at this stage (Enquiry Only)
- Quotes for services will be provided when available and will only be indicative in nature at this stage.

# <span id="page-42-3"></span>**Additional Request Information**

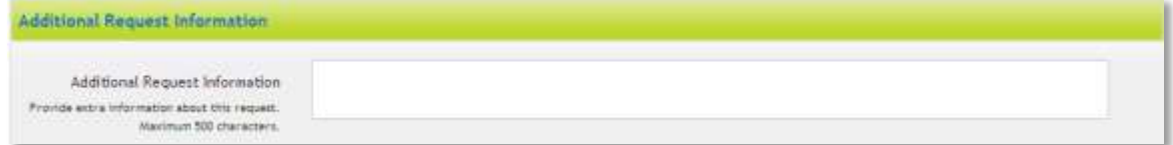

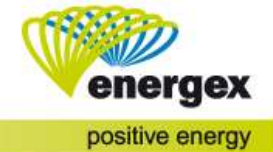

If there is any additional information about the Enquiry that you wish to advise Energex, enter this information in Additional Request Information.

# <span id="page-43-0"></span>**Attachments**

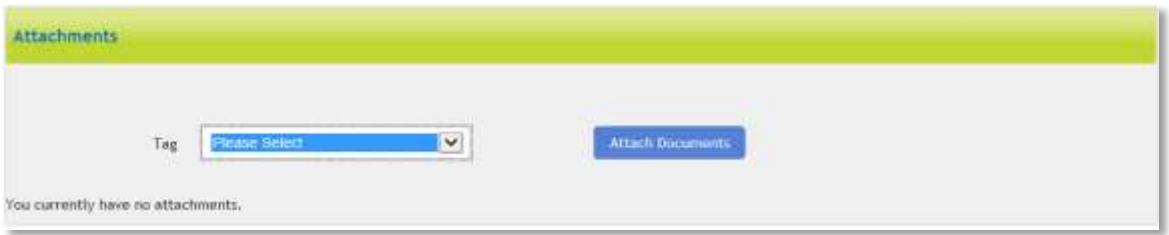

<span id="page-43-1"></span>Any relevant attachments can be tagged with a title from the drop down options.

# **Declarations**

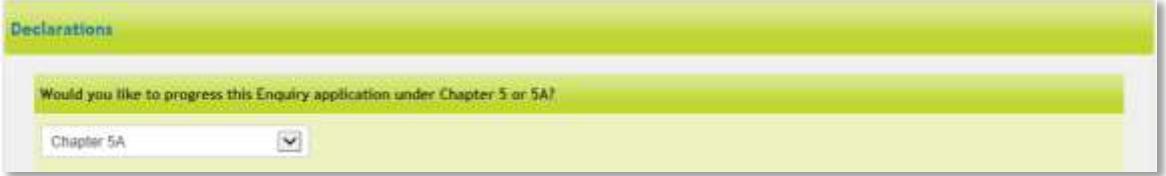

Would you like to progress this Enquiry application under Chapter 5 or 5A?

- This field will default to Chapter 5A.
- The process under Chapter 5A is simpler and used by most customers. The process under Chapter 5 is more detailed and is typically used only by National Electricity Market Registered Participants or for Generators of capacity >5MW.

# <span id="page-43-2"></span>**Submit the Enquiry**

When you submit the Enquiry you will receive a CX reference number that ends in Q.

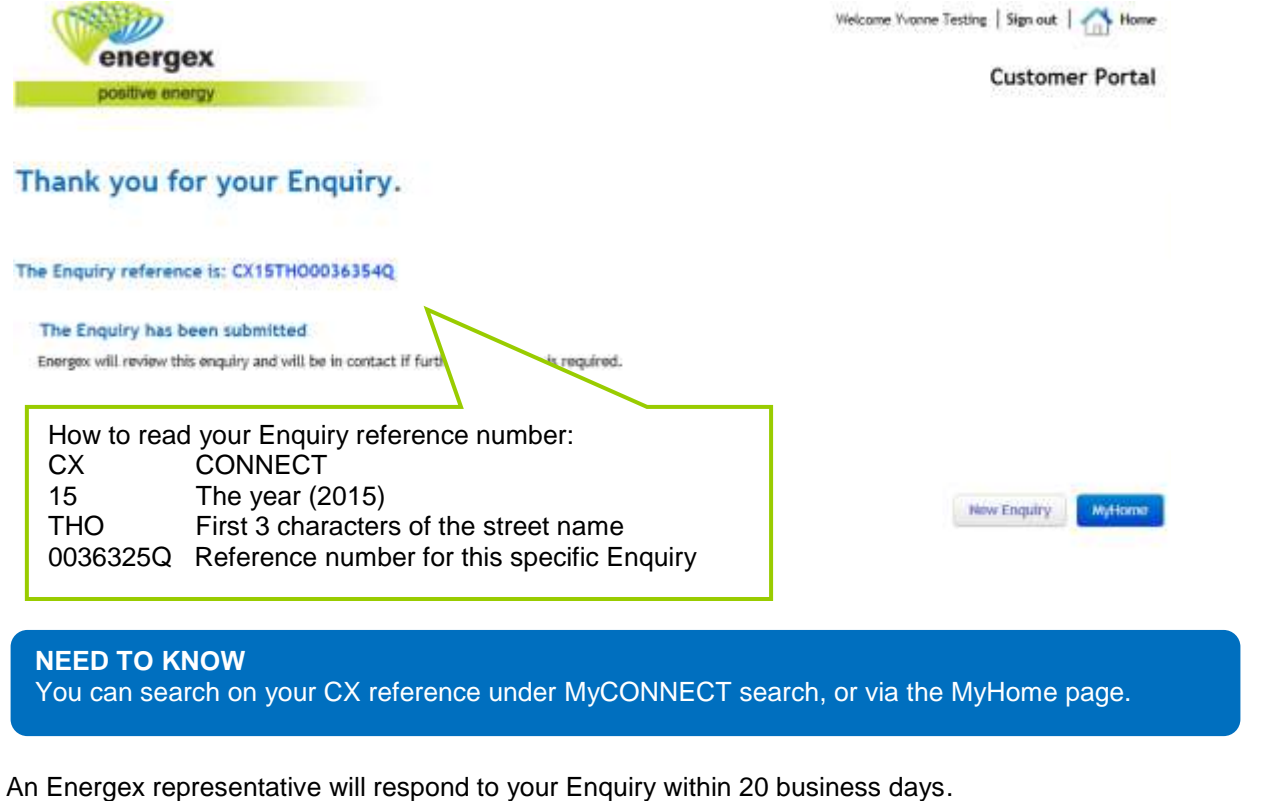

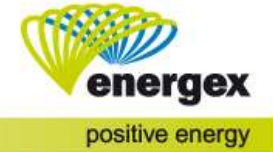